**TekExpress™ Serial ATA Automated Compliance Solutions Online Help**

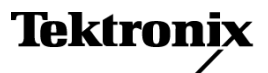

Copyright © Tektronix. All rights reserved. Licensed software products are owned by Tektronix or its subsidiaries or suppliers, and are protected by national copyright laws and international treaty provisions.

Tektronix products are covered by U.S. and foreign patents, issued and pending. Information in this publication supersedes that in all previously published material. Specifications and price change privileges reserved.

TEKTRONIX and TEK are registered trademarks of Tektronix, Inc.

TekExpress Serial ATA Online help, 076-0096-00.

#### **Contacting Tektronix**

Tektronix, Inc. 14200 SW Karl Braun Drive P.O. Box 500 Beaverton, OR 97077 USA

For product information, sales, service, and technical support:

- $\overline{\phantom{0}}$  In North America, call 1-800-833-9200.
- Worldwide, visit [www.tektronix.com](http://www.tektronix.com/contact) to find contacts in your area.

## **Table of Contents**

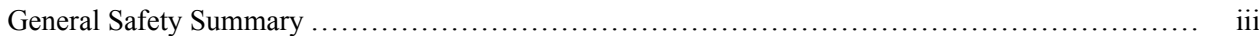

### **Introduction**

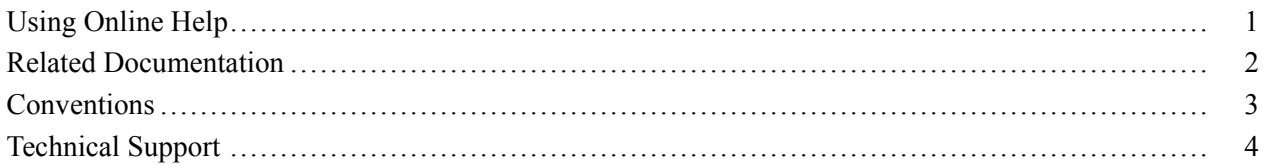

### **Getting Started**

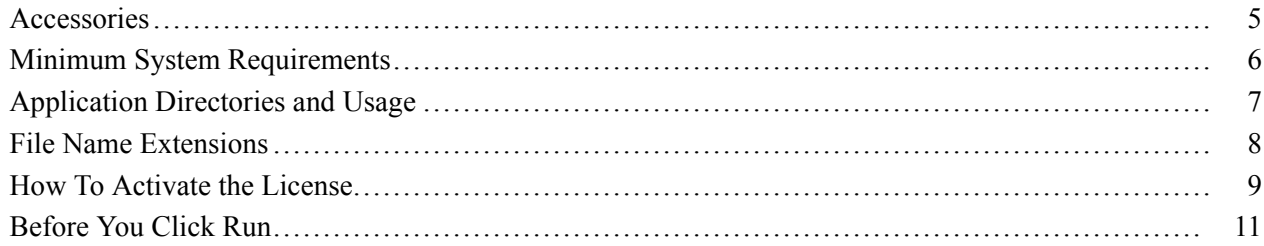

### **Operating Basics**

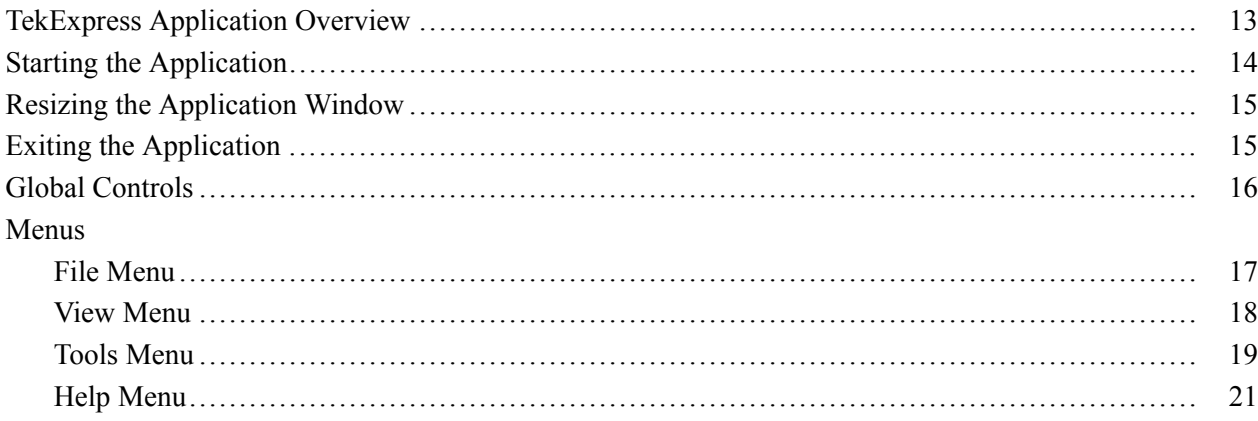

### **How To**

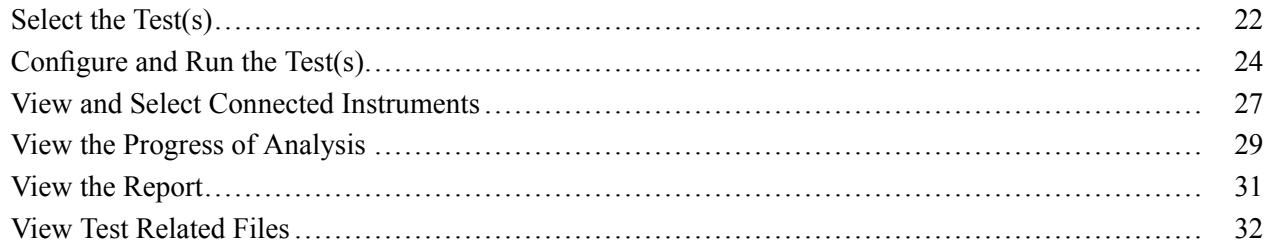

### **Pattern Generation Utility**

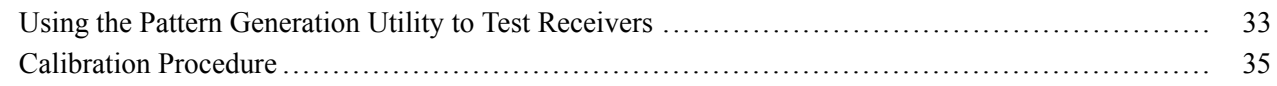

### **Application Examples**

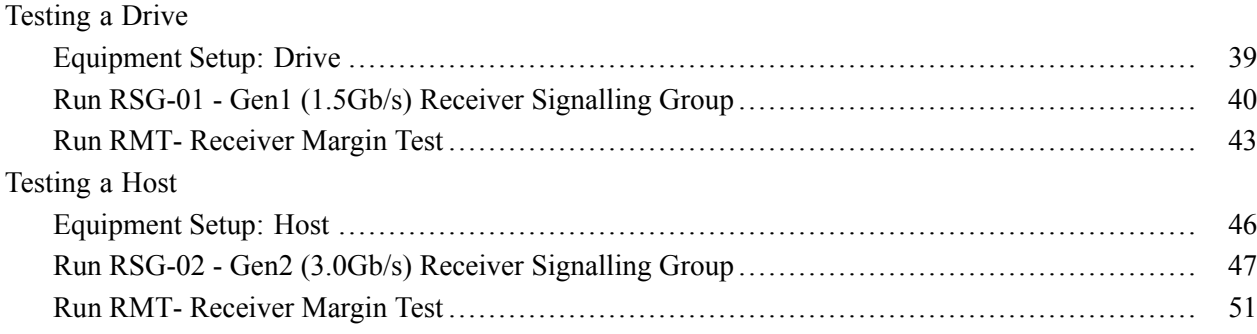

### **Troubleshooting**

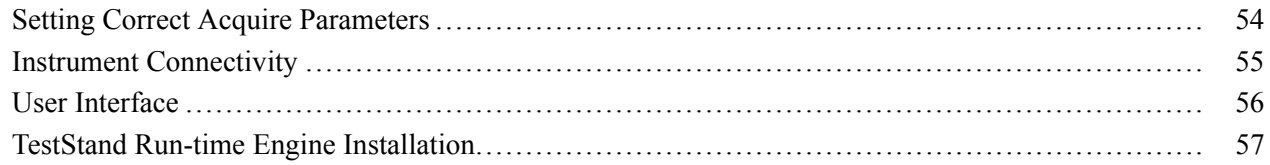

### **Reference**

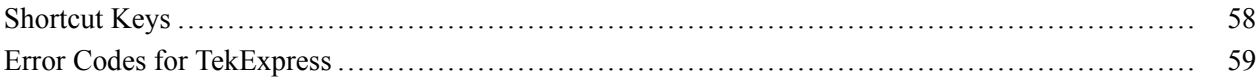

### **Index**

## <span id="page-4-0"></span>**General Safety Summary**

Review the following safety precautions to avoid injury and prevent damage to this product or any products connected to it.

To avoid potential hazards, use this product only as specified.

*Only qualified personnel should perform service procedures.*

While using this product, you may need to access other parts of a larger system. Read the safety sections of the other component manuals for warnings and cautions related to operating the system.

#### **To Avoid Fire or Personal Injury**

**Connect and Disconnect Properly.** Connect the probe output to the measurement instrument before connecting the probe to the circuit under test. Connect the probe reference lead to the circuit under test before connecting the probe input. Disconnect the probe input and the probe reference lead from the circuit under test before disconnecting the probe from the measurement instrument.

**Observe All Terminal Ratings.** To avoid fire or shock hazard, observe all ratings and markings on the product. Consult the product manual for further ratings information before making connections to the product.

**Do Not Operate Without Covers.** Do not operate this product with covers or panels removed.

**Do Not Operate With Suspected Failures.** If you suspect that there is damage to this product, have it inspected by qualified service personnel.

**Avoid Exposed Circuitry.** Do not touch exposed connections and components when power is present.

#### **Terms in this Manual**

These terms may appear in this manual:

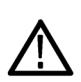

*WARNING. Warning statements identify conditions or practices that could result in injury or loss of life.*

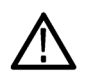

*CAUTION. Caution statements identify conditions or practices that could result in damage to this product or other property.*

### <span id="page-6-0"></span>**Using Online Help**

Select Help from the menu to open the help file. You can also find an electronic copy of the help file in the Documents directory on the 063-4068-XX DVD.

**Tables of Contents (TOC) tab** — Organizes the Help into book-like sections. Select a book icon to open a section; select any of the topics listed under the book.

**Index tab** — Enables you to scroll a list of alphabetical keywords. Select the topic of interest to bring up the appropriate help page.

**Search tab** — Allows a text-based search.

Follow these steps:

- **1.** Type the word or phrase you want to find in the search box. If the word or phrase is not found, try the Index tab.
- **2.** Choose a topic in the lower box, and then select the Display button.

#### **General Help Functions:**

- $\blacksquare$  Select the Print button from the Help topics menu bar to print a topic.
- To return to the previous window, select the Back button.
- Use hyperlinks to jump from one topic to another.
- If the back button is grayed out or a jump is not available, choose the Help Topics button to return to the originating help folder.

### <span id="page-7-0"></span>**Related Documentation**

In addition to this TekExpress Online Help, the following documentation is included with the software:

- *TekExpress Installation Manual*, Tektronix part number 071-2268-XX. The Installation Manual has information about installing and upgrading the software.
- *TekExpress Quick Start User Manual*, Tektronix part number 071-2298-XX. The Quick Start User Manual has information about how to use the software and includes application examples.

#### **Technical Specification documents**

[http://www.tek.com/Measurement/applications/serial\\_data/sata.html](http://www.tek.com/Measurement/applications/serial_data/sata.html)

### <span id="page-8-0"></span>**Conventions**

Online Help uses the following conventions:

- The term "SATA" refers to Serial Advanced Technology Attachment.
- The term "DUT" is an abbreviation for Device Under Test.
- The term "UUT" is an abbreviation of Unit Under Test.
- The term "select" is a generic term that applies to the two mechanical methods of choosing an option: using a mouse or using the touch screen.

### <span id="page-9-0"></span>**Technical Support**

Tektronix values your feedback on our products. To help us serve you better, please send us your suggestions, ideas, or comments on your application or oscilloscope.

When you contact Tektronix Technical Support, please include the following information (be as specific as possible) :

#### **General Information**

- All instrument model numbers.
- Hardware options, if any.
- **Probes used.**
- Your name, company, mailing address, phone number, FAX number.
- Please indicate if you would like to be contacted by Tektronix about your suggestion or comments.

#### **Application Specific Information**

- Software version number
- Description of the problem such that technical support can duplicate the problem.
- If possible, save the setup files as .set files for all the instruments used and the application.  $\Box$
- $\blacksquare$  If possible, save the TekExpress setup files, log.xml and status messages text file.
- $\blacksquare$  If possible, save the waveform on which you are performing the measurement as a .wfm file.

Forward the information to technical support using one of these methods:

- E-mail techsupport@tektronix.com
- $\blacksquare$  FAX (503) 627-5695

### <span id="page-10-0"></span>**Accessories**

#### **About the Test Fixture**

The TF-SATA-NE-XP and TF-SATA-FE-XP test fixtures that facilitate SATA Compliance testing are designed by Tektronix and manufactured and distributed by Crescent Heart Software. For more information, visit the Crescent Heart Software Web site [www.c-h-s.com](http://www.c-h-s.com).

#### **About Frame Error Analyzer**

The Crescent Heart Software SATA II probe adapter facilitates Receiver Signalling Group test. Visit [www.c-h-s.com](http://www.c-h-s.com) for more information.

#### **About Keithley Switch**

The S46 Microwave Switch System is designed to simplify the automated switching needed to test a wide range of telecommunications products and devices. For more information, visit [http://www.keithley.com/applications/aerospace/?mn=S46.](http://www.keithley.com/applications/aerospace/?mn=S46)

### <span id="page-11-0"></span>**Minimum System Requirements**

The minimum system requirements for a PC to run TekExpress are as follows:

#### **Table 1: System requirements**

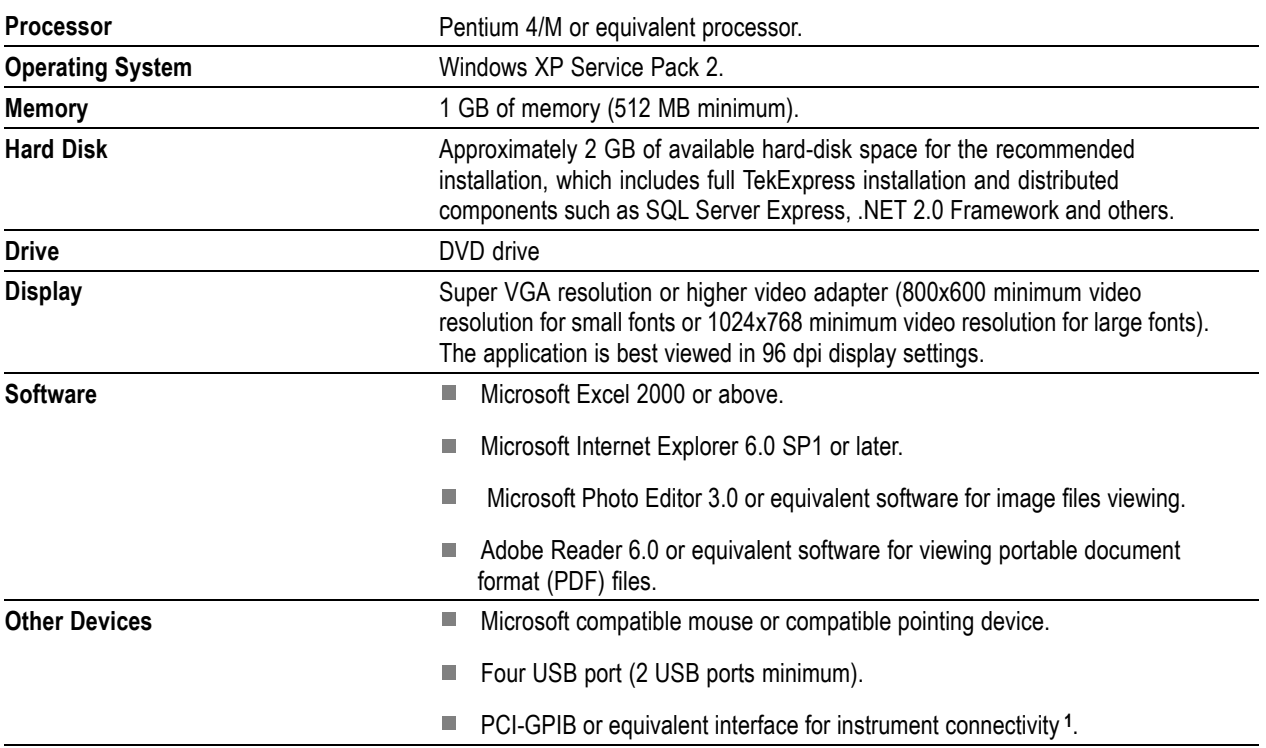

**1** If the TekExpress is installed on a Tektronix oscilloscope, the virtual GPIB port cannot be used by TekExpress for communicating with oscilloscope applications.

## <span id="page-12-0"></span>**Application Directories and Usage Related Topics**

File Name [Extensions](#page-13-0) How To [Activate](#page-14-0) the License

The application directory and associated files are organized as follows:

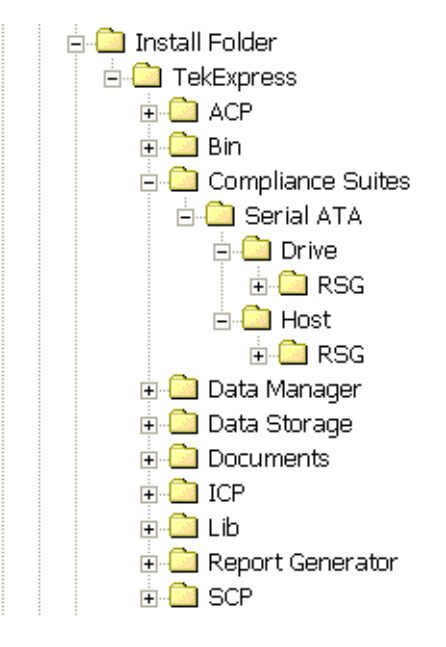

The following table lists the default directory names and their usage:

#### **Table 2: Default directory names and their usage**

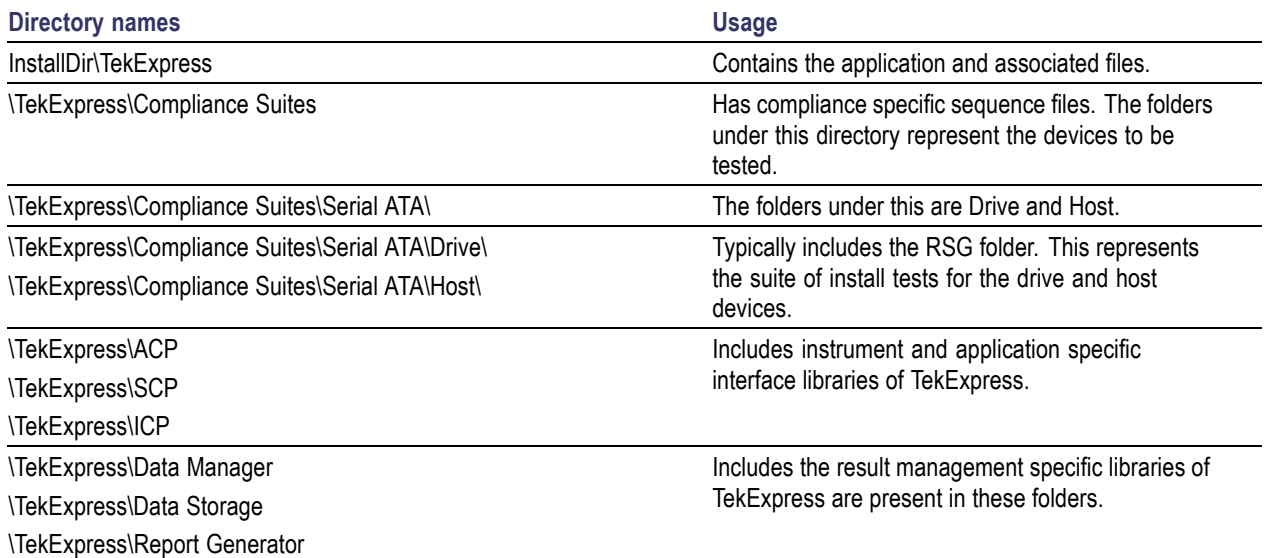

#### <span id="page-13-0"></span>**Table 2: Default directory names and their usage (cont.)**

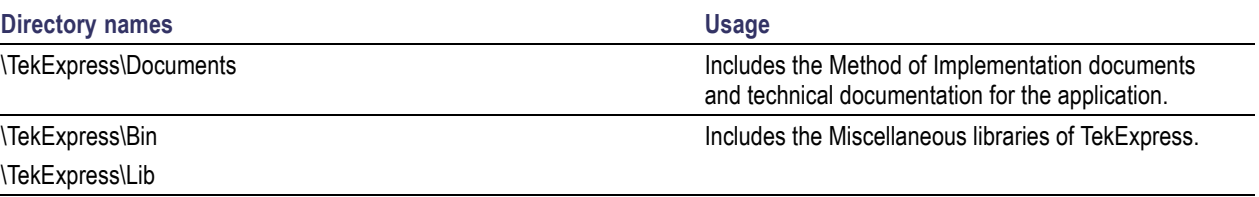

## **File Name Extensions**

[Application](#page-12-0) Directories and Usage How To [Activate](#page-14-0) the License

The software uses the following file name extensions:

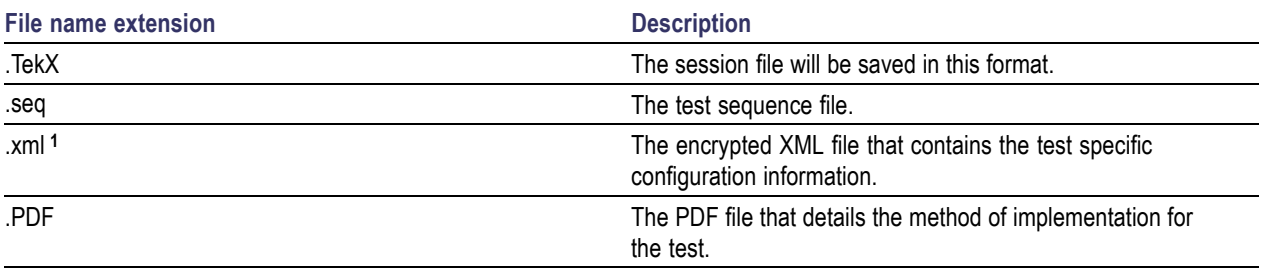

**1** The Log file extension is also xml.

## <span id="page-14-0"></span>**How To Activate the License**

[Application](#page-12-0) Directories and Usage File Name [Extensions](#page-13-0)

Follow the below steps to activate the license:

**1.** Click **Help > About** to view the license information.

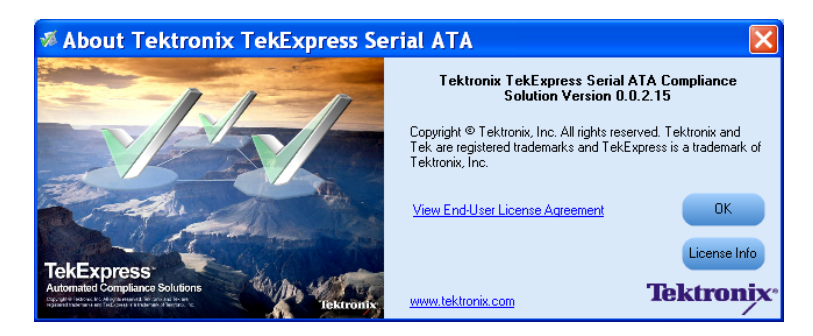

**2.** Click the **View End-User License Agreement** link to open the following Tektronix Software License Agreement window. Click **Print** to take a hard copy of the License Agreement.

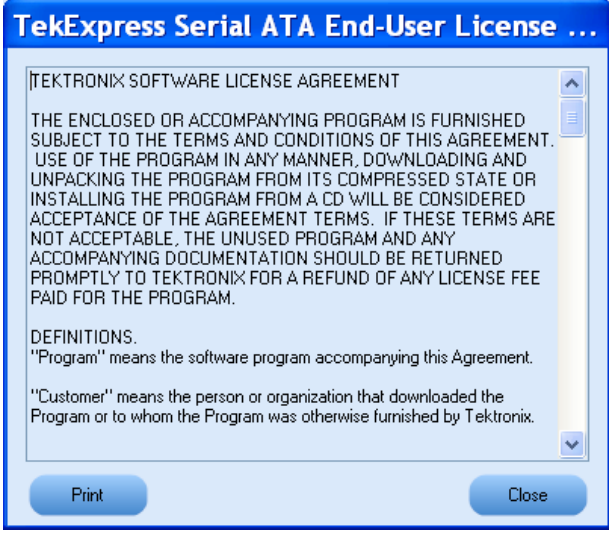

**3.** Click **License Info** to view the software options that are available for you to choose from. This window shows the license key and the various options with their status (active or inactive) with the current license key.

**4.** If you are activating for the first time, the license key field will be empty. To activate the license, connect the USB dongle to your computer and enter the license key provided in the license key certificate and click **Activate.** If the activation is successful, a sign is displayed next to the license key field.

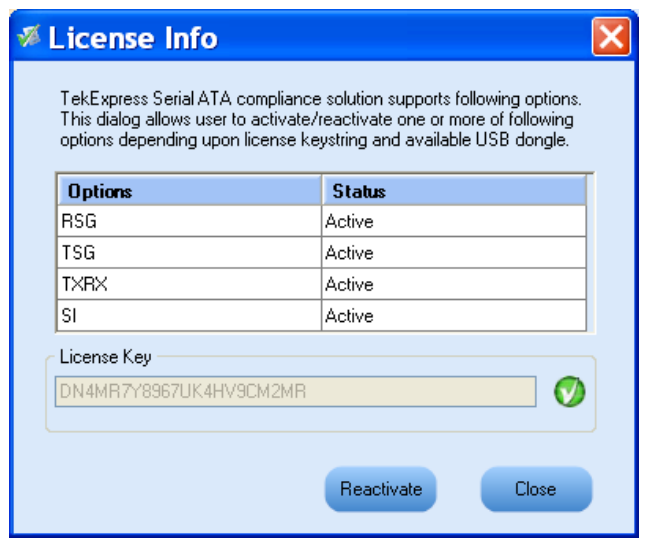

**5.** If you are reactivating the license, click **Reactivate** and proceed to enter the new license key in the license key field. Click **Activate.**

### <span id="page-16-0"></span>**Before You Click Run**

After you first launch TekExpress SATA.exe, TekExpress creates the following folders on your computer:

■ \My Documents\My TekExpress

*NOTE. If a user with a new login ID launches* TekExpress SATA.exe*,* My TekExpress *folder is created under* My Documents *of the new user.*

- \My Documents\My TekExpress\Serial ATA
- $\blacksquare$  \My Documents\My TekExpress\ Serial ATA\Untitled Session. Note that everytime the TekExpress SATA.exe is launched Untitled Session folder is created under Serial ATA folder. The Untitled Session folder is deleted when you exit TekExpress.

*NOTE. Each session has multiple files associated with it. Do not modify any of the session files and/or folders as this may result in loss of data or corrupted session files.*

Before you click Run,

**1.** Ensure that you have shared the My TekExpress folder described above with full access settings.

#### **How to share My TekExpress folder**

To share the My TekExpress folder follow the steps below:

- **a.** Open Windows Explorer.
- **b.** Select My TekExpress folder located under My Documents.
- **c.** From Windows Explorer menu, select **File > Properties.** This will show the properties of the My TekExpress folder.
- **d.** Select **Sharing** tab and choose **Share this folder** option.
- **e.** The default share name will be "My TekExpress", however it is recommended to modify share name as your login ID followed by "My TekExpress" (For example, "John's My TekExpress").
- **f.** Select **Permission** and view the permissions. Ensure that **Everyone** has full control access.
- **g.** Click **Apply.**
- **h.** Select **Security** tab and ensure that "Everyone" has full control access.
- **2.** [Map](#page-17-0) the My TekExpress folder as X: (X drive) on the PC where TekExpress SATA is installed.

#### <span id="page-17-0"></span>**Mapping My TekExpress folder**

To map the My TekExpress folder on PC running TekExpress and on the instruments follow the steps below:

- **a.** Open Windows Explorer.
- **b.** From Windows Explorer menu, select **Tools > Map Network drive.**
- **c.** Select Drive letter as X: (if there is any previous connection on X:, disconnect it first through **Tools > Disconnect Network drive** menu of Windows Explorer).
- **d.** In the Folder field, enter remote My TekExpress folder path (for example, \\192.158.97.65\ John's My TekExpress)
- **e.** You can determine IP address of PC where "My TekExpress" folder exists by doing the following:
	- Select **Start > Run** menu on PC where My TekExpress folder exists.
	- Enter cmd and click **Enter.**
	- At command prompt, type ipconfig.
- **3.** Map the My TekExpress folder as X: (X drive) on all the instruments used in test setup running Windows Operating System.
- **4.** Ensure that the SATA setup files provided with install DVD are available on respective instruments. For more details, refer to the ReadmeFirst.txt located in the SATA Setup Files folder on the install DVD.

### <span id="page-18-0"></span>**TekExpress Application Overview**

TekExpress is the Tektronix Compliance Test Automation Framework, developed to support current and future test automation needs of customers. Developed using National Instruments' TestStand, TekExpress leverages on the capabilities of Microsoft .NET framework. It is a highly modular architecture that enables deploying automated test solutions for various serial standards in a relatively shorter time. TekExpress provides a compliance test automation solution for the Serial ATA Gen 1 and Gen 2 standard.

Options available with TekExpress Serial ATA are:

- TSG : PHY/TSG/OOB Test Suite
- RSG : Tests Suite
- $\blacksquare$  TxRx : Tests Suite
- TekExpress SATA Bundle for the Host and Drive Test Suites
- SI : Cable Tests for TekExpress SATA

## <span id="page-19-0"></span>**Starting the Application**

Resizing the [Application](#page-20-0) Window Exiting the [Application](#page-20-0)

The application, uses a USB dongle that contains the license key. This dongle must be present on the PC or the instrument hosting the TekExpress application.

The application also checks for a file, called Resources.xml, located in My TekExpress folder. If this file is not found instrument discovery is performed before launching TekExpress. The Resources.xml file contains information regarding instruments available on network.

When the application starts, it checks for the appropriate license key. If the valid license key is not present, the application switches to the "Demo" mode. If the application fails to detect the dongle, it continues to run in Demo mode.

To start the application, you can do one of the following:

- Click Start > Programs > Tektronix > TekExpress > TekExpress SATA. Other applications follow similar pattern.
- Double click the icon  $\blacksquare$  on the desktop.  $\Box$
- $\blacksquare$  If you have previously saved the session, you can double-click the session file stored under My TekExpress\Serial ATA.

When the application is launched it displays the splash screen providing launch information. The application also checks for the presence and validity of the USB dongle.

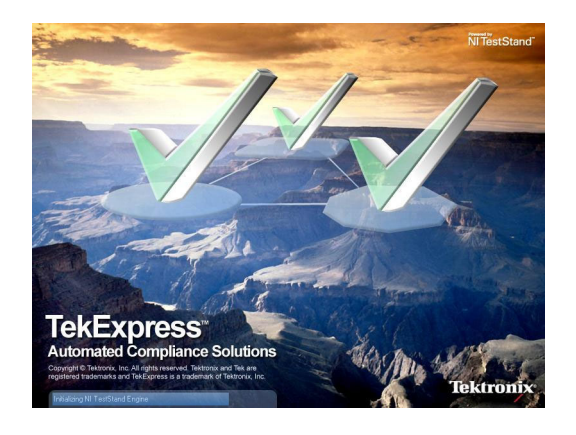

*NOTE. If the application was not terminated properly during the last use, a dialog box asks to recall the previously unsaved session.*

Resizing the Application Window

### <span id="page-20-0"></span>**Resizing the Application Window Related Topics** Starting the [Application](#page-19-0) Exiting the Application  $\blacksquare$  To minimize the application, click  $\blacksquare$  on the application title bar. To restore the application to its previous size, select  $\bigtriangledown$  Tek Express Serial... in the Windows task bar. To maximize the application, click  $\Box$  To restore it to previous size, click  $\Box$  on the application  $\overline{\phantom{a}}$ title bar. **Exiting the Application Starting the [Application](#page-19-0)**

To exit the application, do one of the following:

- Click **File > Exit.**
- $\Box$  Click on the application title bar.

### <span id="page-21-0"></span>**Global Controls**

The menus and controls that appear outside the individual tabs are called "Global Controls". These are used to specify the devices to be tested.

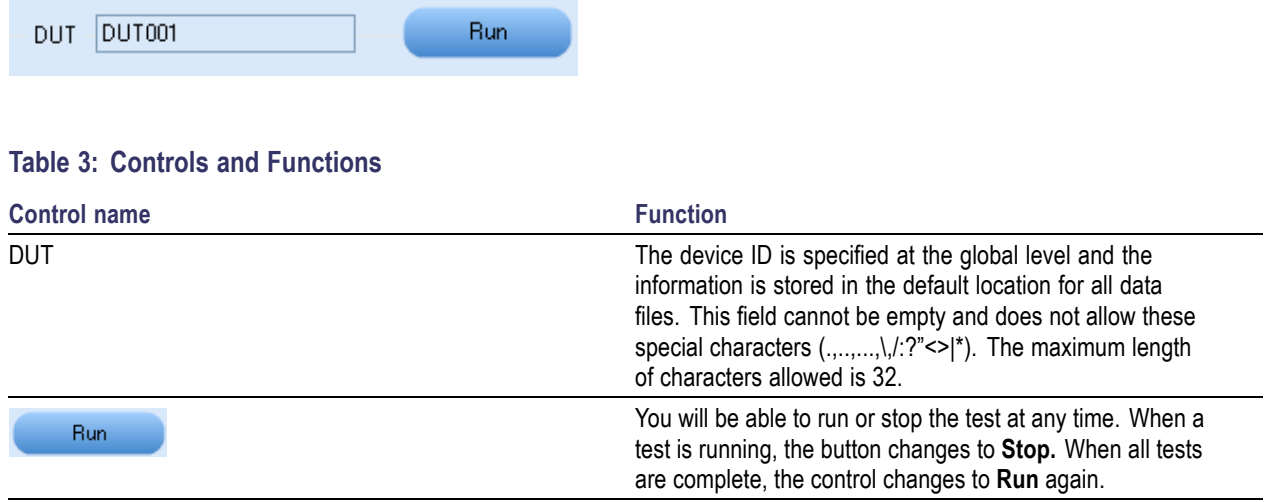

## <span id="page-22-0"></span>**File Menu Related Topics**

Click **File** on the application menu bar.

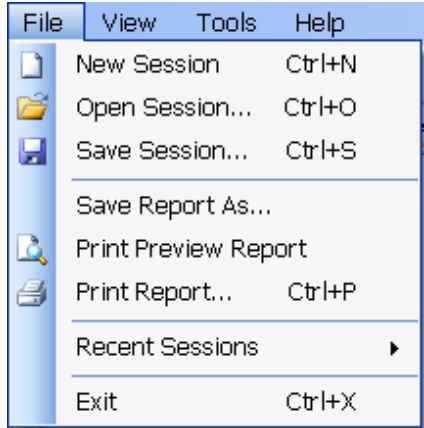

The File menu has the following selections:

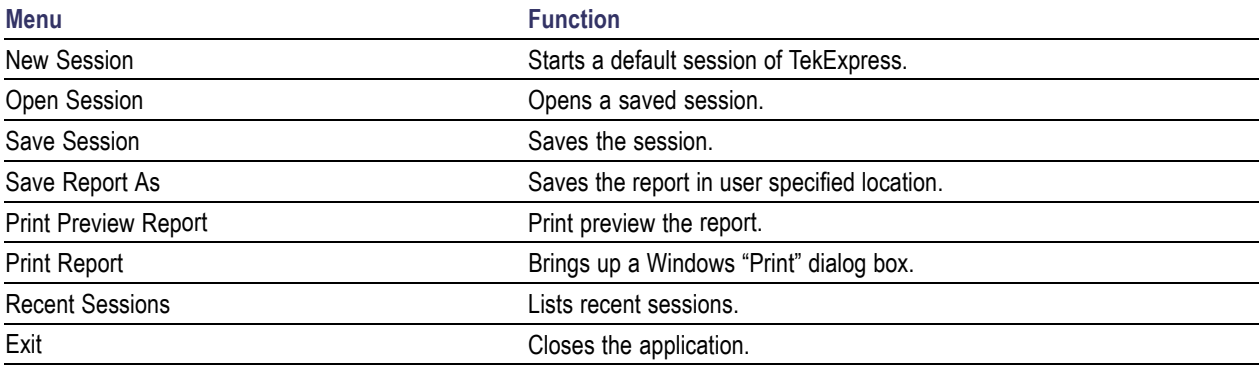

### <span id="page-23-0"></span>**View Menu**

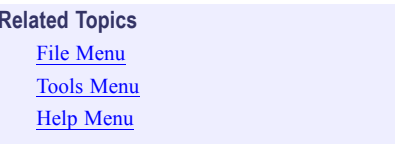

Click **View** on the application menu bar.

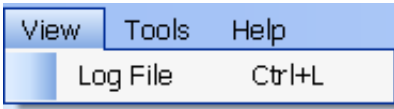

The View menu has the following selections:

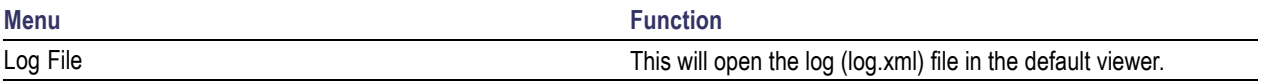

## <span id="page-24-0"></span>**Tools Menu Related Topics**

File [Menu](#page-22-0) View [Menu](#page-23-0) Help [Menu](#page-26-0)

Click **Tools** on the application menu bar.

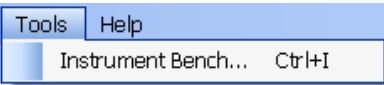

The Tools menu has the following selections:

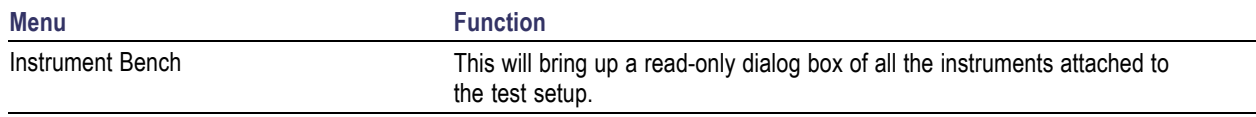

The Instrument Bench window shows the list of VISA and Non-VISA resources found on different interfaces/connections. It serves two purposes at the launch of TekExpress:

- Discovers the connected instruments.
- Confirms the instrument connection setup.

When you click **Tools > Instrument Bench,** the following dialog box is displayed:

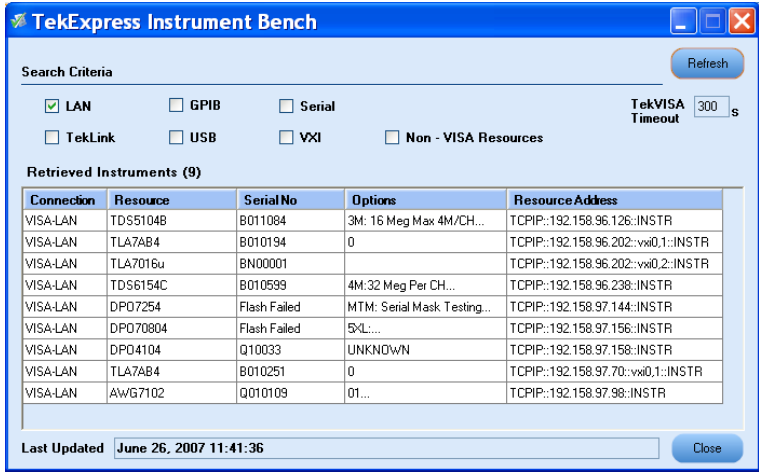

- **Search Criteria :** The various connections on which you can search. **Non-Visa Resources** are the instruments that cannot be searched using TekVISA.
- **Retrieved Instruments:** Displays the count and details of instruments that were discovered.
- **Last Updated:** Displays the time when the last time search was performed.
- TekVISA Refresh Timeout (Seconds): This time out specifies the maximum time that TekExpress can wait for TekVISA update.

*NOTE. TekExpress uses TekVISA for instrument search. Ensure that TekVISA is running on your system before you refresh the instrument bench window.*

#### **Table 4: Retrieved Resources properties in the Instrument Bench window**

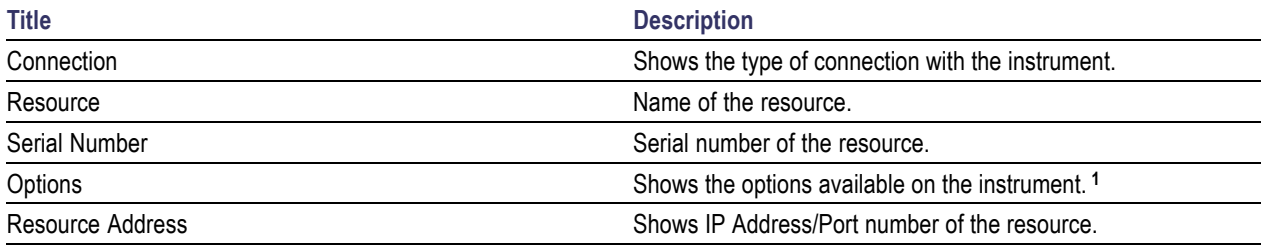

**1** The option column displays the options that fit in the field. To view complete options on the instrument, move the mouse cursor over the option.

#### **Table 5: Button controls on Instrument Bench dialog box**

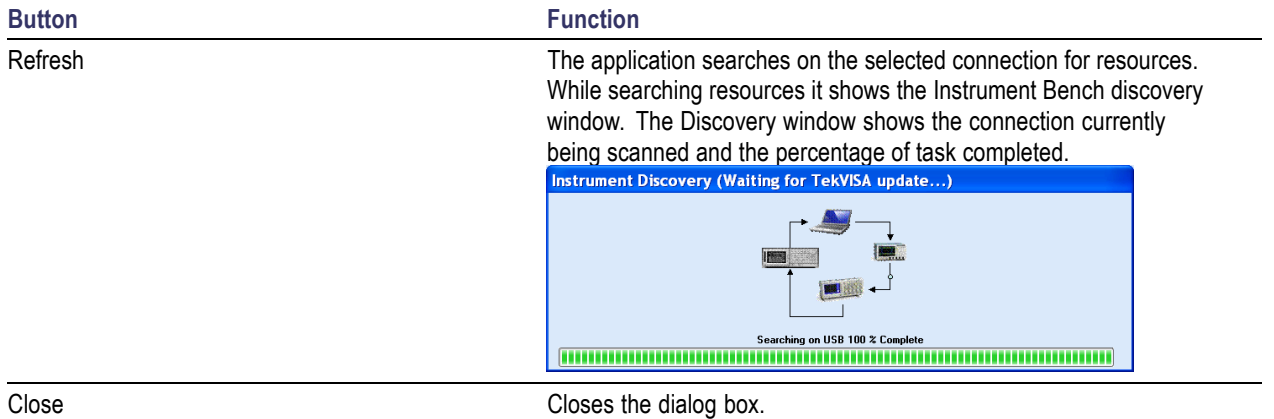

## <span id="page-26-0"></span>**Help Menu Related Topics** Topics **Related Topics**

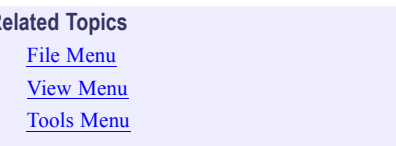

Click **Help** on the application menu bar.

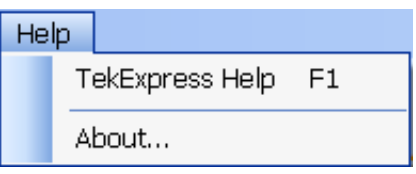

The Help menu has the following selections:

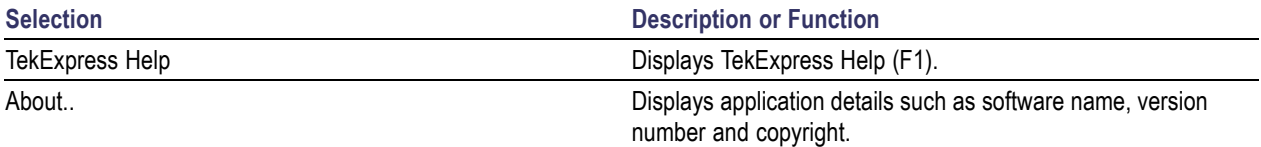

## <span id="page-27-0"></span>Select the Test(s) **Related Topics Related Topics**

View and Select Connected [Instruments](#page-32-0) [Configure](#page-29-0) and Run the Tests View the Progress of [Analysis](#page-34-0) View the [Report](#page-36-0) View Test [Related](#page-37-0) Files

The application tests for two types of SATA devices for compliance.

- Drive
- **Host**

The Select panel allows you to select tests to configure and run.

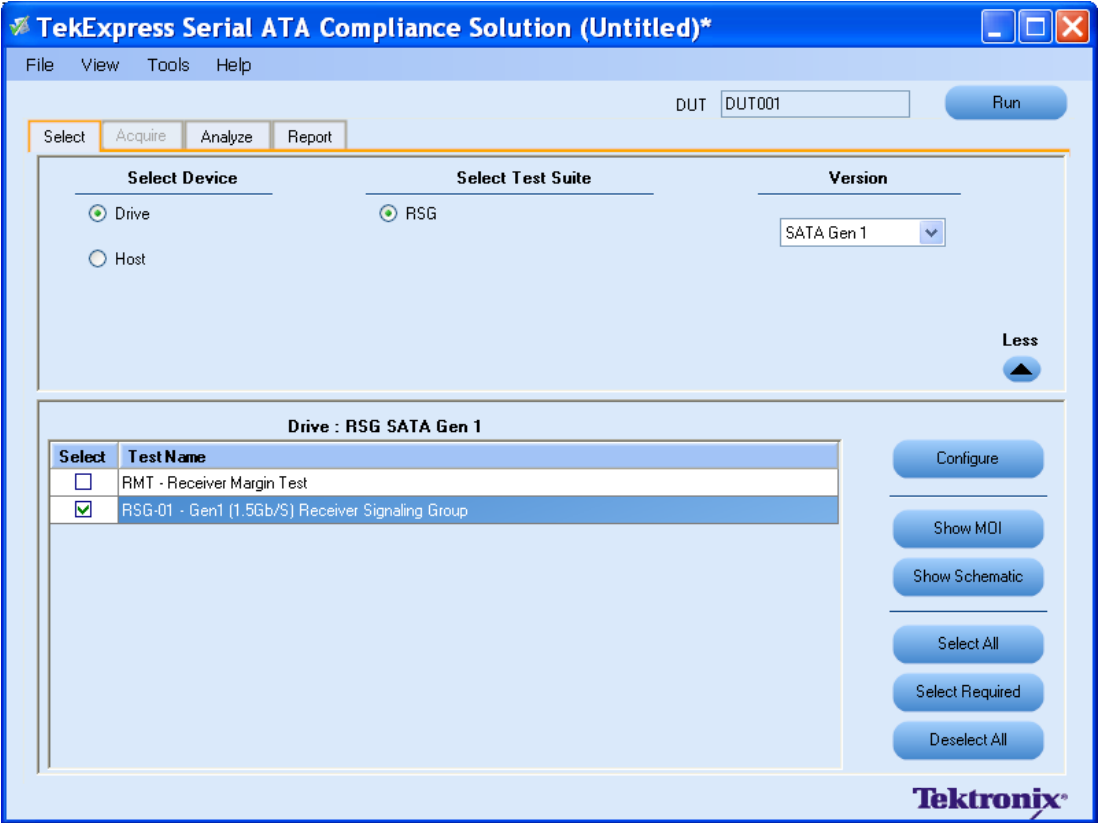

<span id="page-28-0"></span>This panel provides the following functions:

#### **Select Device**

Select the Device type, and the test suite options will be updated corresponding to the device selected.

#### **Select Test Suite**

The application allows you to select a subset of tests to execute. Based on the test suite selected, the Version drop-down list will be populated.

#### **Version**

You can select the appropriate version. For example, SATA Gen 1 or SATA Gen 2.

#### **More/Less**

The table has the following two columns:

- **Select:** You can include or exclude any test for analysis.
- **Test Name:** Displays the name of the test.

*NOTE. If any of the check box in the Select column is grayed, you cannot make any changes. It implies that the test is mandatory.*

Once you select a row, the following options are available:

#### **Table 6: Button controls on the Select panel**

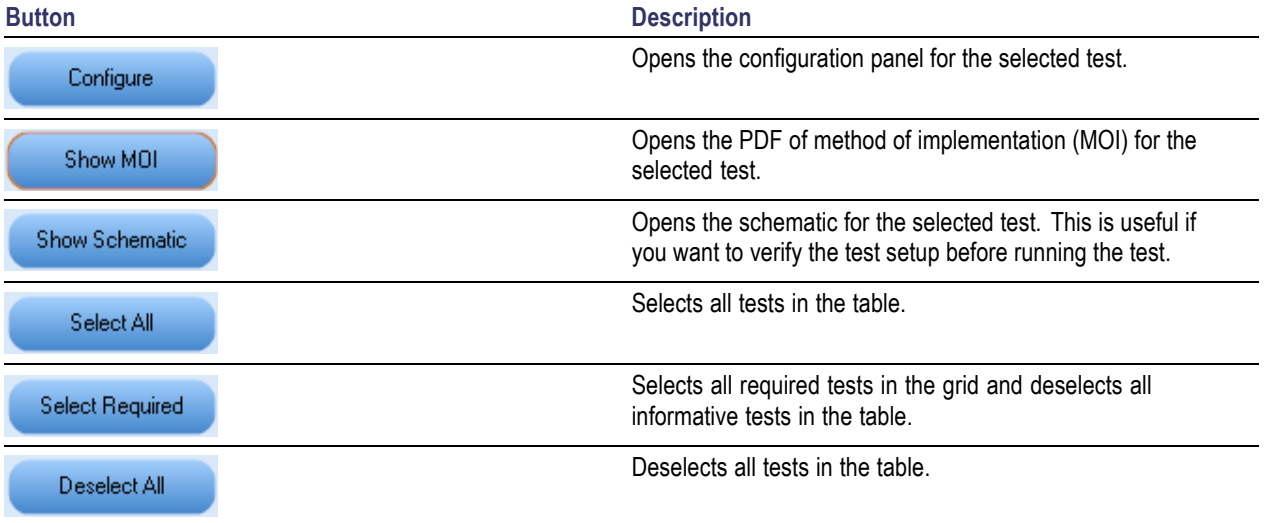

# <span id="page-29-0"></span>**Configure and Run the Test(s)**

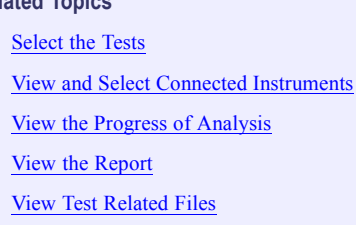

The configuration panel is used to create, view, and edit the parameters associated with the acquisition and the analysis of the selected test.

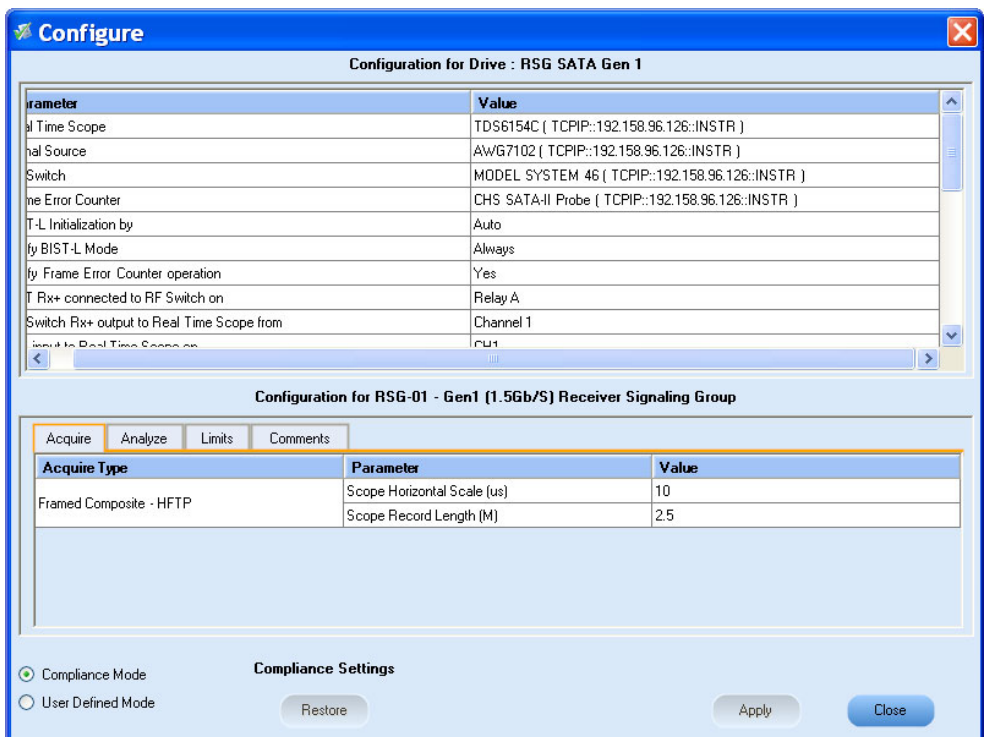

You have the following options:

- To choose between running the tests in a Compliant or User Defined mode.
- To reload compliance mode values.
- To change the parameters associated with the configuration of acquisition.  $\Box$
- To change the parameters associated with analysis configuration.

The upper half of the Configure panel has general parameters that are common for all the tests under the selected test suite that are editable. The lower half of the Configure panel has test specific parameters.

*NOTE. If any of the test parameters are grayed, it means that these parameters cannot be modified in compliance mode. When you switch to user-defined mode, these parameters are editable.*

#### <span id="page-30-0"></span>**Table 7: Test parameters**

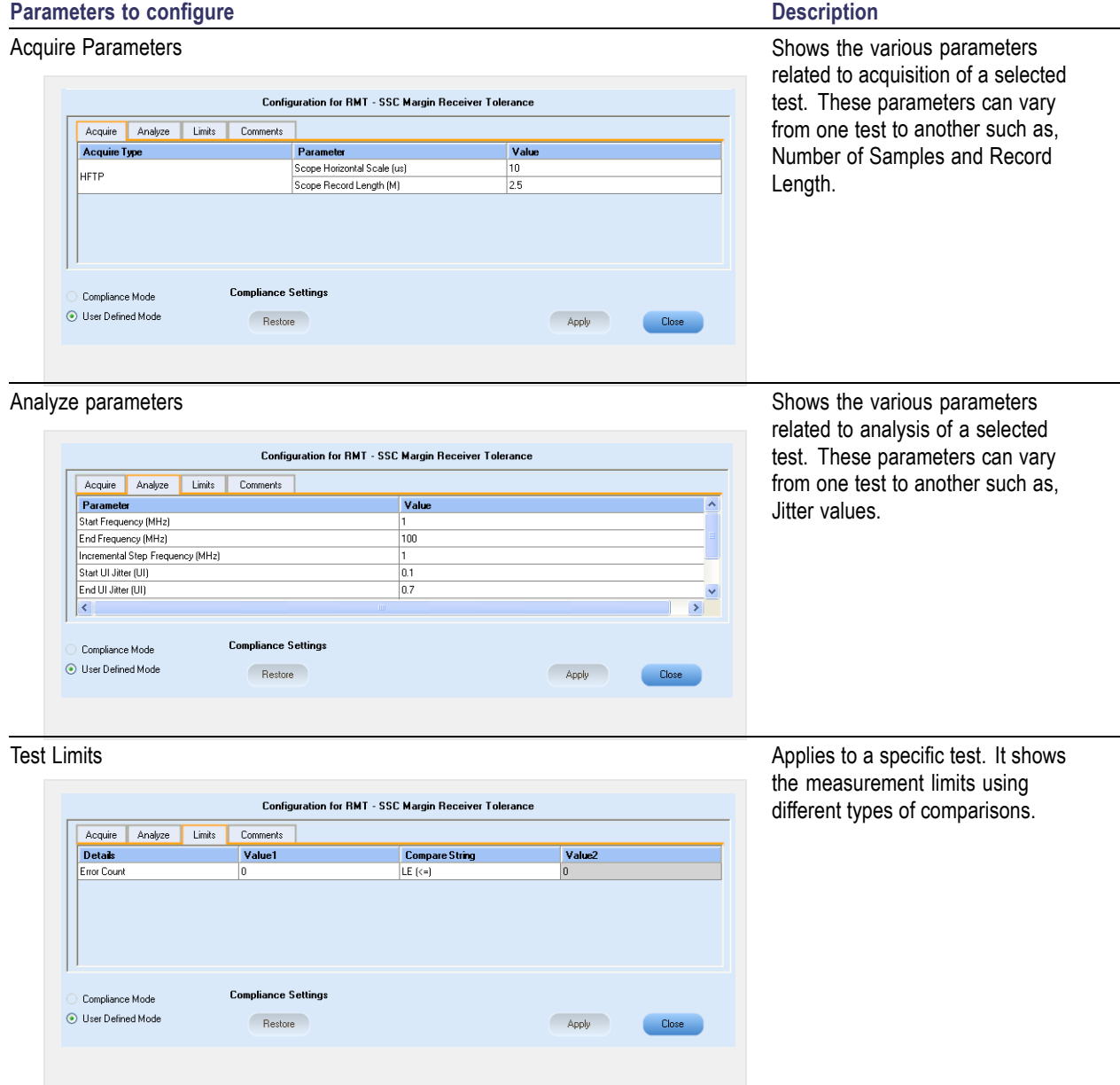

Accepts all changes that you made.

#### <span id="page-31-0"></span>**Table 7: Test parameters (cont.)**

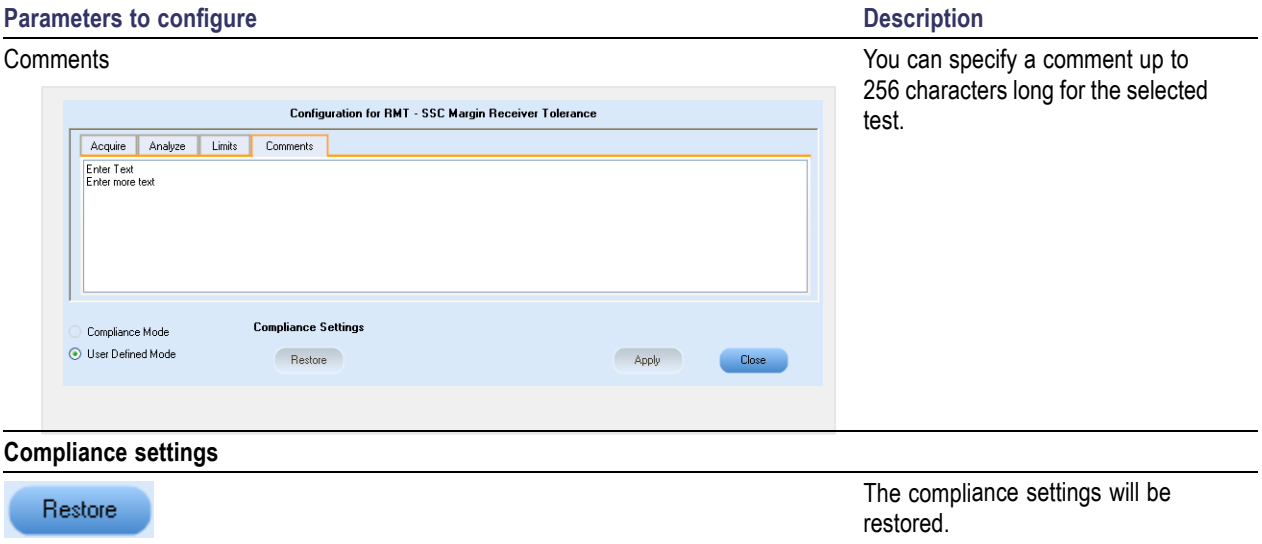

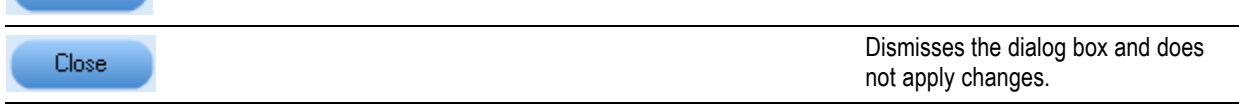

Click **Run** in the Select panel to run the selected tests.

Refer to the following table for different test limit comparisons:

#### **Table 8: Different test limit comparisons**

Apply

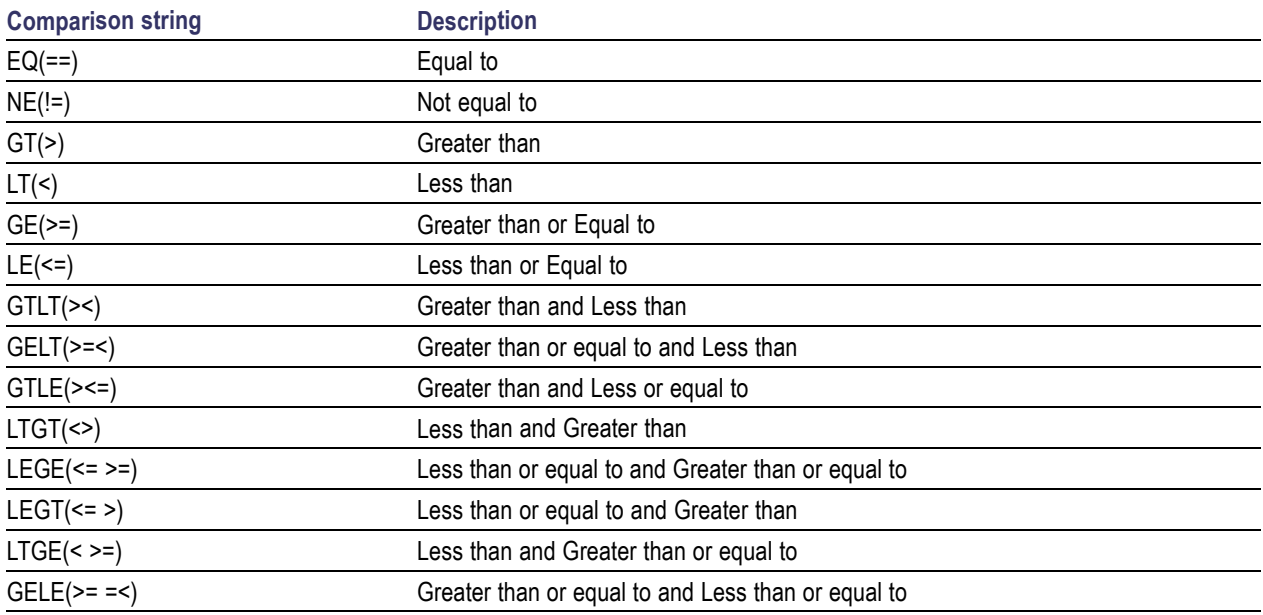

## <span id="page-32-0"></span>**View and Select Connected Instruments**

[Select](#page-27-0) the Tests [Configure](#page-29-0) and Run the Tests View Test [Related](#page-37-0) Files View the Progress of [Analysis](#page-34-0)

View the [Report](#page-36-0)

#### **Viewing Connected Instruments**

The **Tools > Instrument Bench** menu item is used to discover connected instruments required for the tests. The application uses TekVISA to discover the connected instruments. Once the operation is done, the Instrument Bench dialog box resumes operation and lists the instrument-related details based on the selected search criteria.

*NOTE. When the TekVISA Instrument Manager checks for connected Instruments, the Instrument Bench dialog box does not respond.*

For example, if you select LAN as the search criteria in the Instrument Bench dialog and click Refresh, the TekVISA Instrument Manager checks for the instruments availability over LAN and the details of the instrument are displayed under **Retrieved Instruments** table.

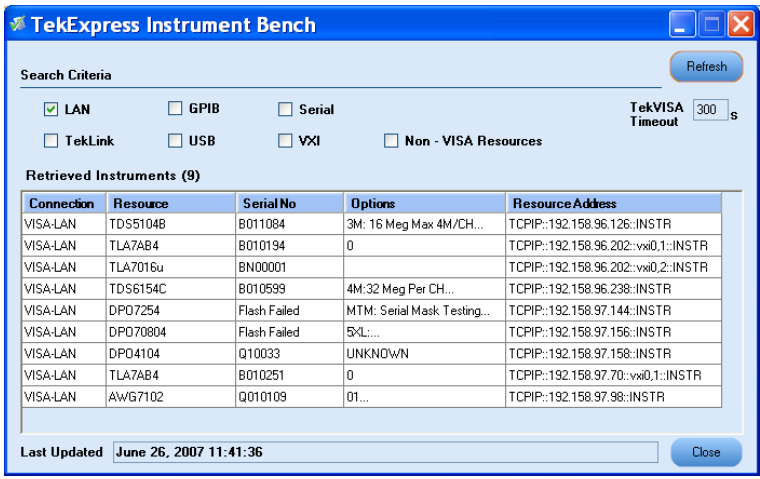

You can provide the time in the **TekVISA Refresh Timeout (Seconds)** field, within which if the TekVISA Instrument Manager does not find the instruments, the TekExpress application resumes the operation.

If you choose Non-VISA resources, all the instruments supported by TekExpress but not communicating over the VISA layer can be searched.

#### <span id="page-33-0"></span>**Selecting Connected Instruments**

You can view the instruments connected in the Configuration panel. The upper half of the panel displays the general parameters for the tests under the selected test suite.

You can choose the instruments from the drop-down list as shown in the following figure:

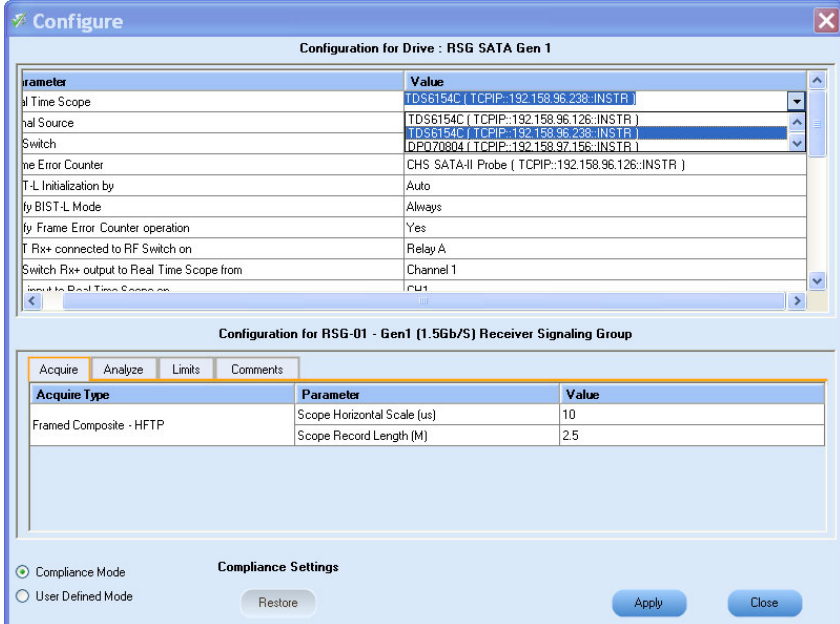

*NOTE. The list of instruments displayed is specific to the selected test suite. It does not show all the connected instruments.*

## <span id="page-34-0"></span>**View the Progress of Analysis**

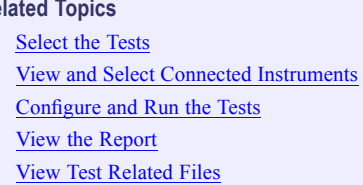

You can view the progress of the analysis in the Analyze panel. When the analysis is complete, the result value of each test is updated.

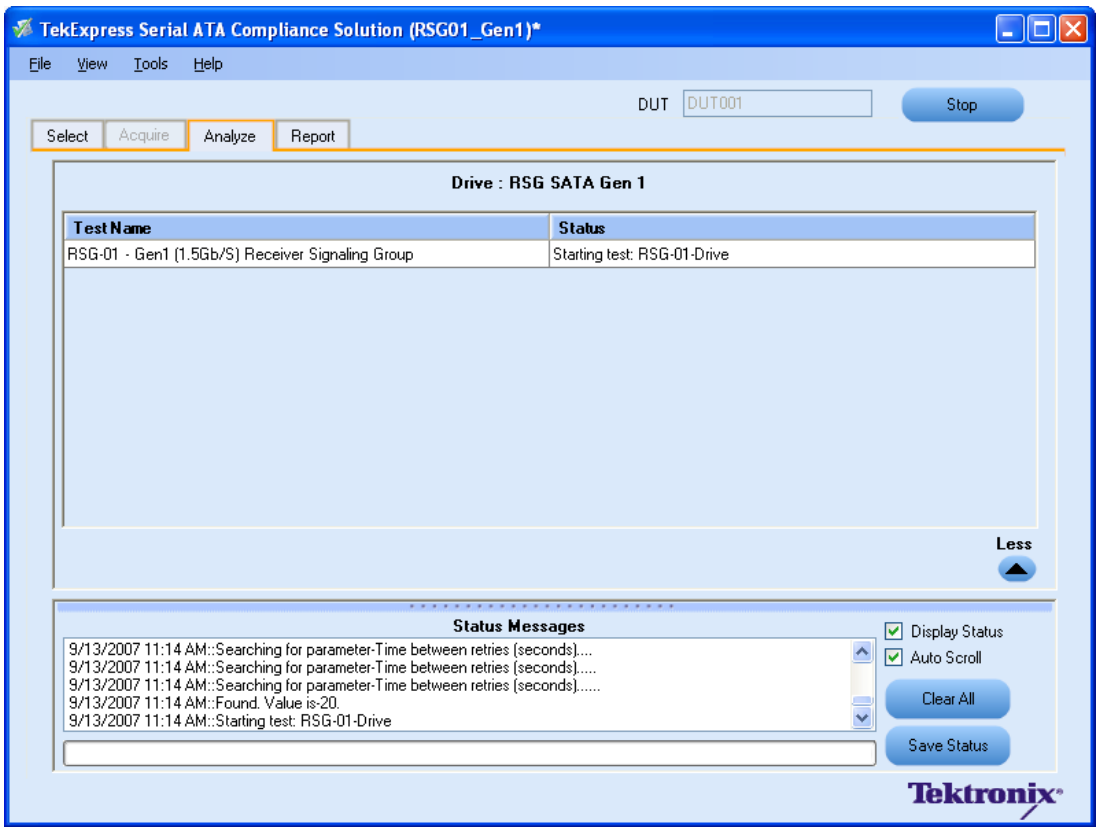

#### **Analysis Table**

The table contains the following:

- The test name.
- The status of the tests that are being run.

The Tests that are not yet started are shown with a "To be Started" status. A summarized status of the currently running test is shown on the status.

#### **More/Less**

The **Status Messages** window timestamps all runtime messages and displays them. You can do the following:

- **Display Status :** Enable/Disable status messages.
- **Auto Scroll :** The status messages are scrolled automatically.
- **Clear All :** Clear all status messages in Status Window.
- **Save Status :** Save all status messages in text file. Displays a standard save file window and saves the status messages in the user specified file.

*NOTE. The Status Messages window is dockable and can be resized.*

## <span id="page-36-0"></span>**View the Report** Related Topics Related Topics Related Topics Related Topics

[Select](#page-27-0) the Tests View and Select Connected [Instruments](#page-32-0) [Configure](#page-29-0) and Run the Tests View the Progress of [Analysis](#page-34-0) View Test [Related](#page-37-0) Files

After analysis, a report is automatically generated and displayed in the report panel. The report shows the results of the tests, including device information and pass/fail status of each test.

The Report View Area contains an HTML version of the report template. You can select any area of the report and copy it to the clipboard to make it available to other application.

The **View Scorecard** option opens the report in Microsoft Excel.

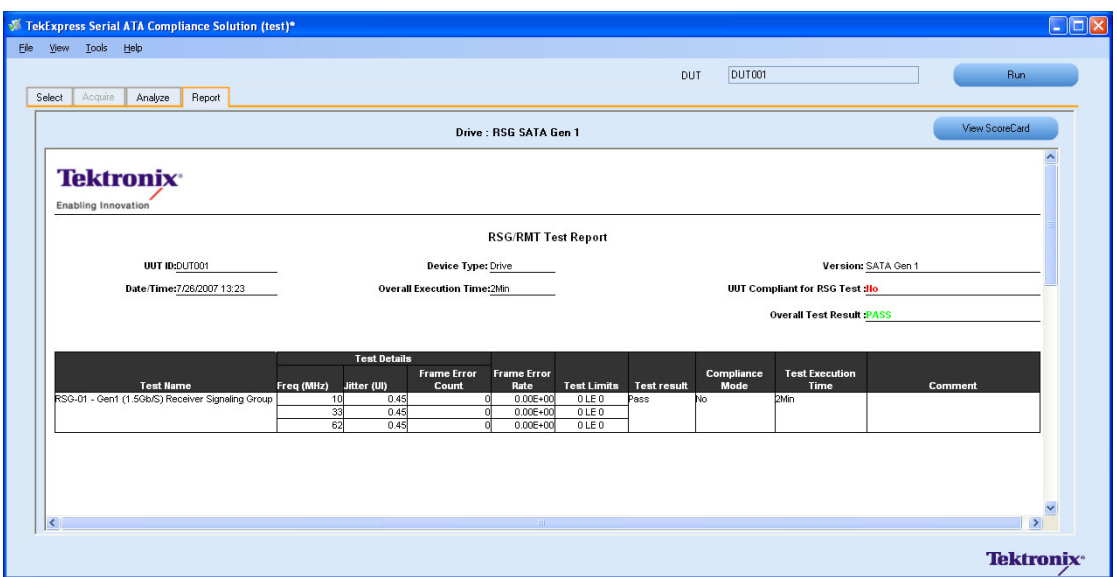

### <span id="page-37-0"></span>**View Test Related Files**

All the test related files for currently selected tests are always saved under My Documents\My TekExpress\Serial ATA\Untitled Session.

When you save a session, it is saved with the session name under the path My Documents\My TekExpress\Serial ATA\SessionName for future references.

The session that is currently running will be stored in the same path as "Untitled" until you save it.

*NOTE. Sessions should not be saved in the name "Untitled" and "Backup" as they are application specific files and will be deleted when the application exits.*

### <span id="page-38-0"></span>**Using the Pattern Generation Utility to Test Receivers**

**Related Topics** [Calibration](#page-40-0) Procedure

The Pattern Generation is a utility that generates a controlled jittered waveform for performing the RSG (Receiver Signal Gain) and RMT (Receiver Margin Testing) testing for the DUT receiver. This utility uses a direct synthesis approach where required amounts of jitter components are added to the frame composite. These patterns are injected to DUT using the Arbitrary Waveform Generator 7000 series with option 2 and 6, Test fixture and matched pair cables.

Use the Calibration process (as mentioned in the MOI) to record the calibrated amplitude level, Random Jitter, Periodic Jitter (Optimal amplitude value of) jittered frequency (which is tuned to meet the nominal Total Jitter specified) are the inputs for the pattern generation utility.

It's recommended to do the calibration process for each pattern generation of interest.

For the RMT tests when the DUT fails there is a need to test the DUT for range of frequencies. The calibration has to be carried at least in the frequency resolution of 10 MHz for exact results.

#### **Inputs to the Pattern Generation Utility**

The Pattern Generation Utility is an Executable and requires you to input the following parameters (in this order). You need to provide below inputs and there are not default values.

- **1.** The path of the Frame composite pattern IW4R8FCP.txt. This pattern is very specific for the utility and have known characteristics such as 10 characters per line.
- **2.** The speed of the DUT such as usage model Gen1/Gen2.
- **3.** Calibrated voltage swing for the utility. This is usually calculated using the 6 db attenuators at the end of the match cables. You can refer the amplitude calibration process to measure calibrated amplitude level.
- **4.** The calibrated Random Jitter (Rj). You can refer to the calibration procedure for more details on how to calculate the Rj value for this setup. Rj has to specified in ps RMS.
- **5.** Periodic Jitter (Pj) component as frequency in Hz. You can specify the frequency value between 0 to 300 MHz as 'Start'e6 and 'Stop'e6. The start should be less than the stop otherwise the utility shows an error.
- **6.** The Pj increment is in steps of 1 MHz (step given as "xxe6") and the higher range is 300 MHz.
- **7.** The Total jitter (Tj specified in Unit Interval (UI)) range is 0 to 1.2 UI. You have to specify the start and stop separately as 'Start' and 'Stop' without the 'UI' unit. The start should be less than the stop otherwise the utility will show an error.
- **8.** The Tj values. These values increase in the following steps as per the Serial ATA standard. The predefined steps are 0.01, 0.02, 0.03, 0.05 and 0.1.
- **9.** The Amplitude Periodic jitter. You have to make sure that the amplitude periodic jitter used in the utility to generate pattern of interest (for example 10 MHz 0.45 UI) has to result in nominal Tj value 0.45 UI. This is done by means of trial and error by recording the  $T<sub>i</sub>$  at the output of the JIT3 Analysis – Advanced software. Please refer to the MOI calibration procedure for more details.

#### <span id="page-39-0"></span>**Output from the Pattern Generation Utility**

The generated jittered waveform is available in the Frame composite pattern file path with file name as <Jitter Frequency>-MHz-<TJ>UI.wfm. <Example Pj from 100 MHz to 105 MHz and Tj= 0.45 UI: The sample file name output format is 100-MHz-0.45UI.wfm. The five AWG patterns are generated from 100 MHz to 105 MHz.

#### **Batch file usage**

To get familiar with the usage of Serial ATA Pattern Generation Utility, an example Example\_01.bat file is provided in the location C:\SataPatternGenerationUtility after the installation.

The following are the steps to use the batch file example:

- **1.** Double-click the Example\_01.bat file.
- **2.** The batch file gets launched and you can observe the input parameters on DOS command prompt that is taken by the utility.
- **3.** The jittered waveforms are generated and saved at location C:\SataPatternGenerationUtility.

## <span id="page-40-0"></span>**Calibration Procedure Related Topics**

Using Pattern [Generation](#page-38-0) Utility to Test Receivers

To generate jittered waveforms for RSG test, the complete calibration procedure has to be followed. Whereas, in case of generating jittered patterns for RMT test, only Random jitter calibration is required. Calibration can be carried out using the JIT3 Analysis - Advanced software.

#### **Random Jitter Calibration**

A reference Gen1 and Gen2 MFTP waveform with zero jitter (MFTP-Rj-Cal.wfm) is provided at c:\SataPatternGenerationUtility\Gen1MFTP folder to verify the calibration of Random jitter (Rj). Before verifying the Rj calibration, perform an SPC calibration on the Tektronix oscilloscope hosting the Advanced JIT3 Analysis software and perform a D/A channel calibration on the Arbitrary Waveform Generator (AWG) to compensate for the instrument's environmental conditions.

Rj is specified to be 0.18 UI PtP  $@$  7 Sigma or 4.285 ps RMS for Gen2 signaling rates and correspondingly 8.57 ps for Gen1 signaling rates.

*NOTE. The Rj found in the Tektronix AWG MFTP pattern has been synthesized and is a truncated Gaussian distribution with truncation occurring at 5 Sigma.*

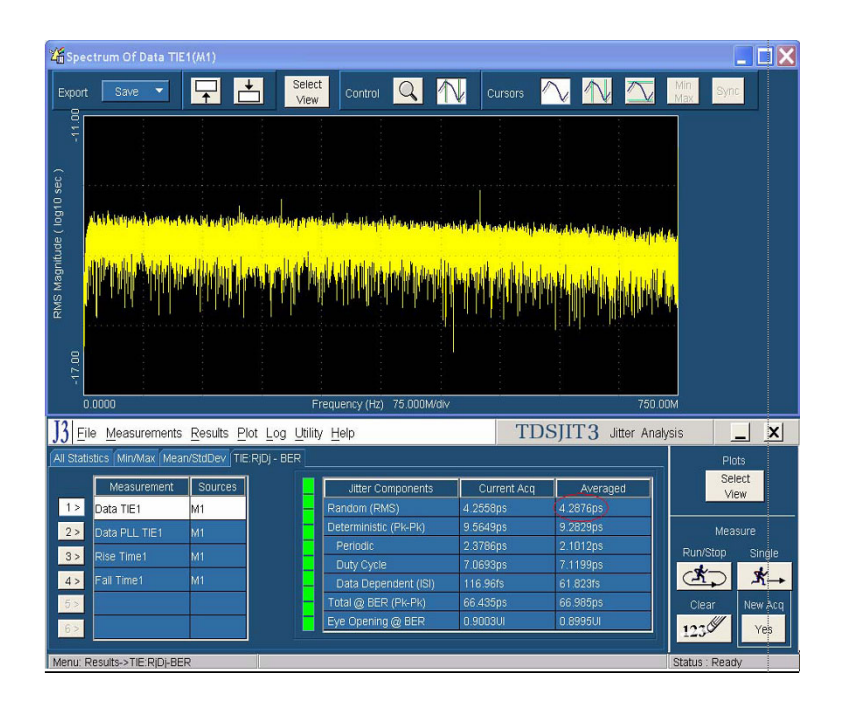

As illustrated in the red circled area of the preceding figure, ensure that the averaged RJ is nominally reading 4.285 ps RMS  $\pm$  4% allowable variation 4.11 ps < Nominal Value < 4.45 ps. Analyze 16E6 contiguous points per measurement, and 3 runs will typically converge on an averaged RJ close to 4.285 ps. For Gen1 rates the nominal variation of Rj would be within  $8.22 <$  Nominal Tj Value  $< 8.9$ . Jitter magnitudes in excess of these values should result in recalibration of the AWG.

<span id="page-41-0"></span>If the measured value in JIT3 results does not match with nominal Rj value 4.285 ps  $\pm$ 4% then random jitter component has to be varied as the input to the utility.

Perform this iteration till Rj value is close enough to nominal value specified.

#### **Tj Calibration**

Run the Pattern Generation utility using the IW4R8FCP.txt text patterns available at c:\SataPatternGenerationUtility\IW4R8FCP.txt with calibrated random jitter value and optimal value of the Amplitude of jittered frequency. Generate an XX-MHz -0.45UI.wfm waveform. Analyze this waveform using JIT3 Advanced software.

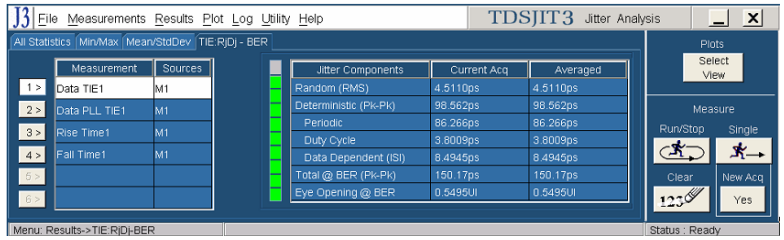

Observe the averaged Total  $\omega$  BER (Pk-Pk) Jitter value after three acquisitions. Adjust the amplitude of jittered frequency value input so as to get the nominal value of Tj. The nominal accuracy of a calibrated system will provide 0.45 UI Tj conformance within 4% of nominal error. The observed jitter for Gen2 signaling Tj should nominally be 149.9 ps of Tj  $\pm$  4% allowable variation. 144 ps < Nominal Tj Value < 155.8 ps. Jitter magnitudes in excess of these values should result in recalibration of the AWG.

For Gen1 rates, the nominal variation of a nominal value of Ti would be within 288 < Nominal Ti Value  $<$  312 ps.

If the measured value in the JIT3 results does not match with nominal Tj value 144 ps < Nominal Tj Value < 155.8 ps then vary the amplitude of the periodic jitter component as the input to the utility.

Perform this iteration till Tj value is close enough to the nominal specified.

#### **Amplitude Calibration**

Signal amplitude conformance requires that Gen1 and Gen2 signaling not exceed 600 mV or 750 mV ptp and be within 5% of a target minimum amplitude of 325 mV and 275 mV respectively. Fine adjustment may be performed by adjusting the Vertical amplitude setting on the AWG's CH1 output. The minimum amplitude measurements are performed on both 212141 (negative pulse) and 413 (positive pulse) RL patterns.

Refer to the SATA specifications (Serial ATA Revision 2.5 27-October-2005) on LBP based amplitude measurements.

The minimum amplitude over a 1 UI epoch is the two consecutive bits at the string of a four or more consecutive bits, which is not a representative LBP pattern but is the minimum value in Framed Composite (Pre-ECN18) pattern.

A 0.45 UI to 0.55 UI Histogram is setup on the two lone bits of interest from which the difference of the mean values is computed to obtain the lone pulse amplitudes.

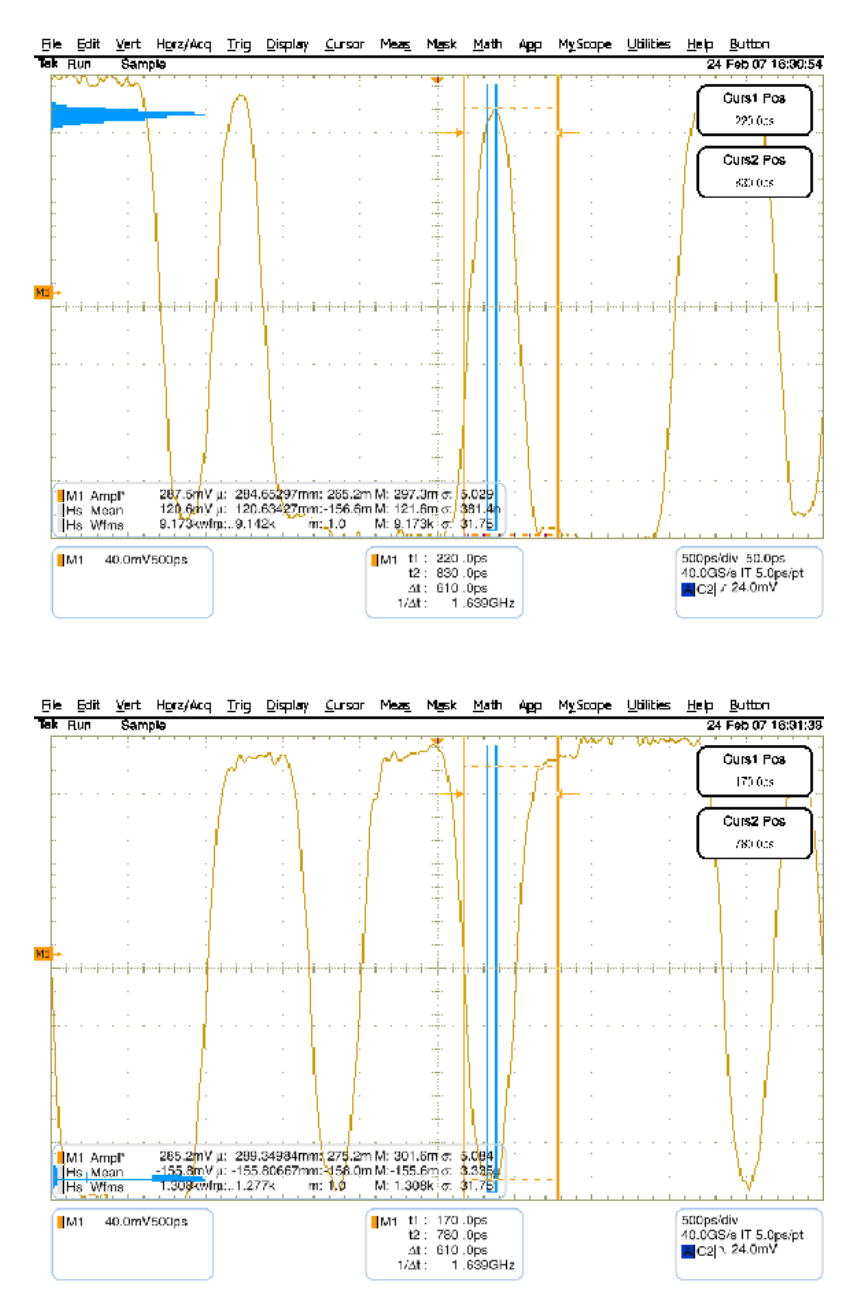

#### <span id="page-43-0"></span>**Transition Time Validation**

Make sure the Rise and Fall time is in the nominal range of < 100 ps. This can be verified using the JIT3 application with same setup files used for Jitter calibration/validation. Rise and Fall time measurements allow you to validate that the transition rate does not exceed 100 ps 20/80.

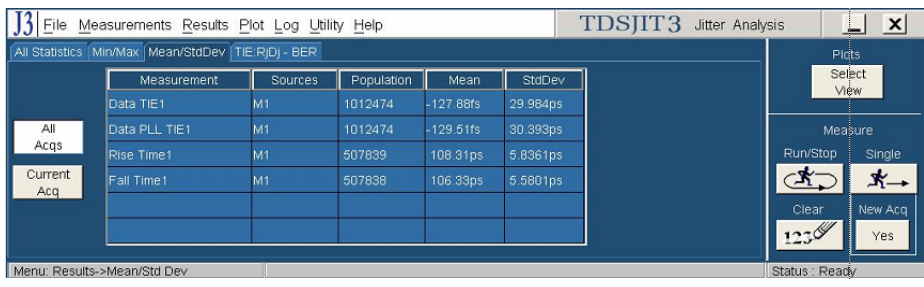

After the completion of calibration process, Calibrated Voltage swing required in the jittered waveform, Calibrated Random Jitter, Optimal value for Amplitude of jittered frequency are available and can be used for generating waveforms for RSG and RMT tests.

### <span id="page-44-0"></span>**Equipment Setup: Drive**

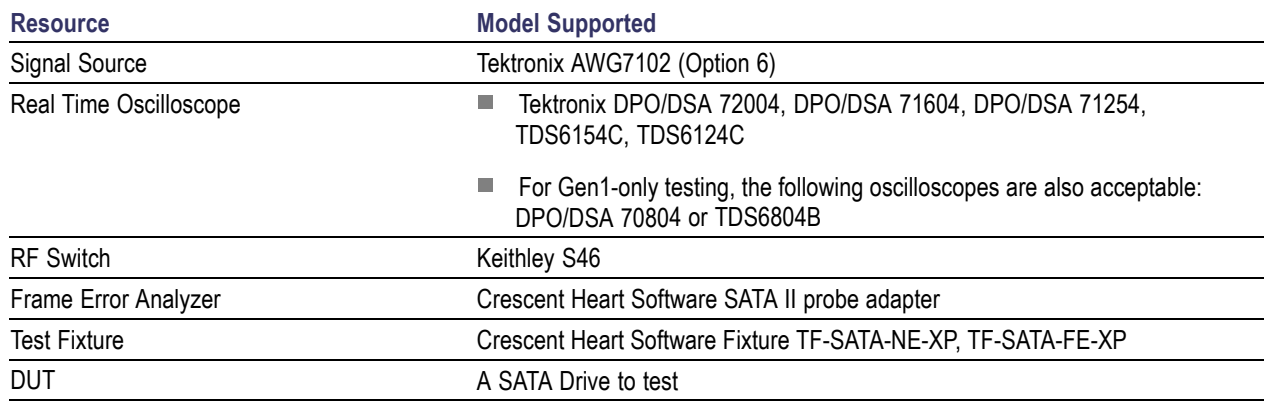

You need the following equipment to set up the application:

Connect the equipments as shown in the following diagram:

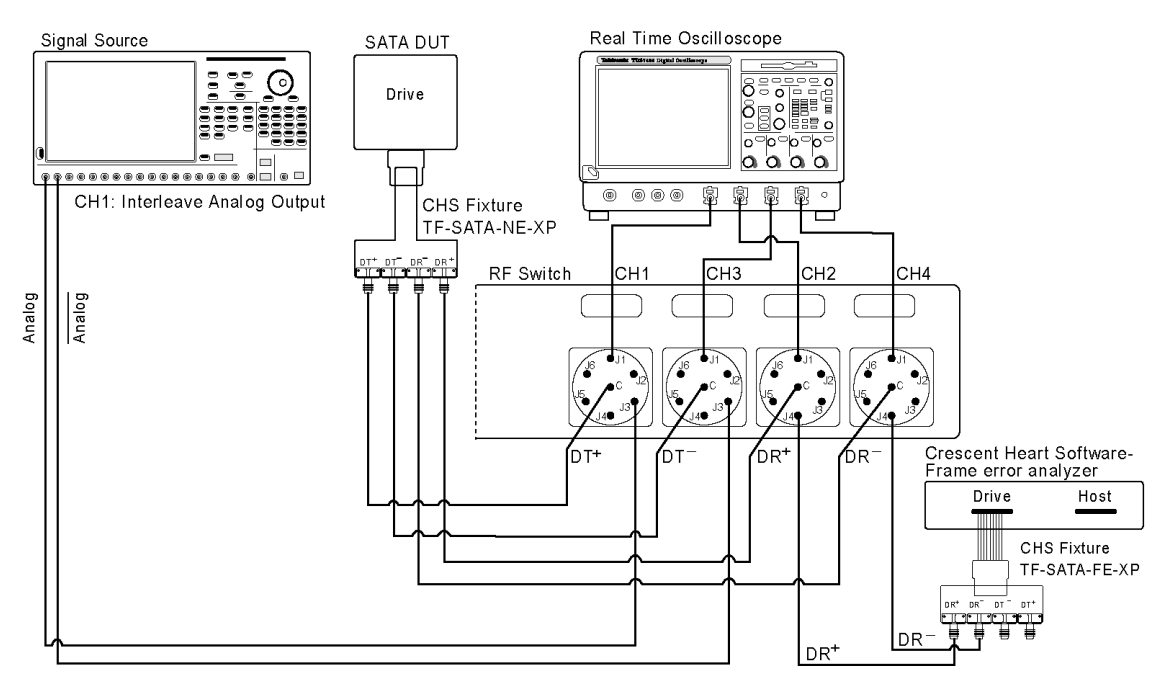

(A) If DUT Power Cycle Sequence is automated using DC output of Signal Source then

- Connect Channel-1 of DC output to pin #14 (and pin #15 to GND) in case of 20 pin Molex connector of AT/ATX power supply

- Connect Channel-1 of DC output to pin #16 (and pin #17 to GND) in case of 24 pin Molex connector of AT/ATX power supply

(B) On RF-Switch all unused switch points are recommended to close with 50 Ohm terminator.

(C) On CHS Test Fixtures all unused ports are recommended to close with 50 Ohm terminator.

### <span id="page-45-0"></span>**Run RSG-01 - Gen1 (1.5Gb/s) Receiver Signalling Group**

**Related Topics** [Equipment](#page-44-0) Setup Drive Run RMT [Receiver](#page-48-0) Margin Test1

To run an RSG test on a SATA Drive to conformance standards defined by SATA-IO Interoperability, follow these steps:

*NOTE. This test is applicable for both Drive and Host devices. The test procedure is identical for both drive and host except for a change in the connection diagram. Refer to [Figure](#page-51-0) 2 for Host connection diagrams.*

- **1.** Select **Drive** as the device type.
- **2.** Select **RSG** as the Test Suite and SATA Gen 1 as the version.
- **3.** Enter the DUT ID in the DUT field.
- **4.** If you want to verify the test setup before running the test(s), click **Show Schematic.**
- **5.** Select **RSG01-Gen1 (1.5Gb/s) Receiver Signalling Group** option.

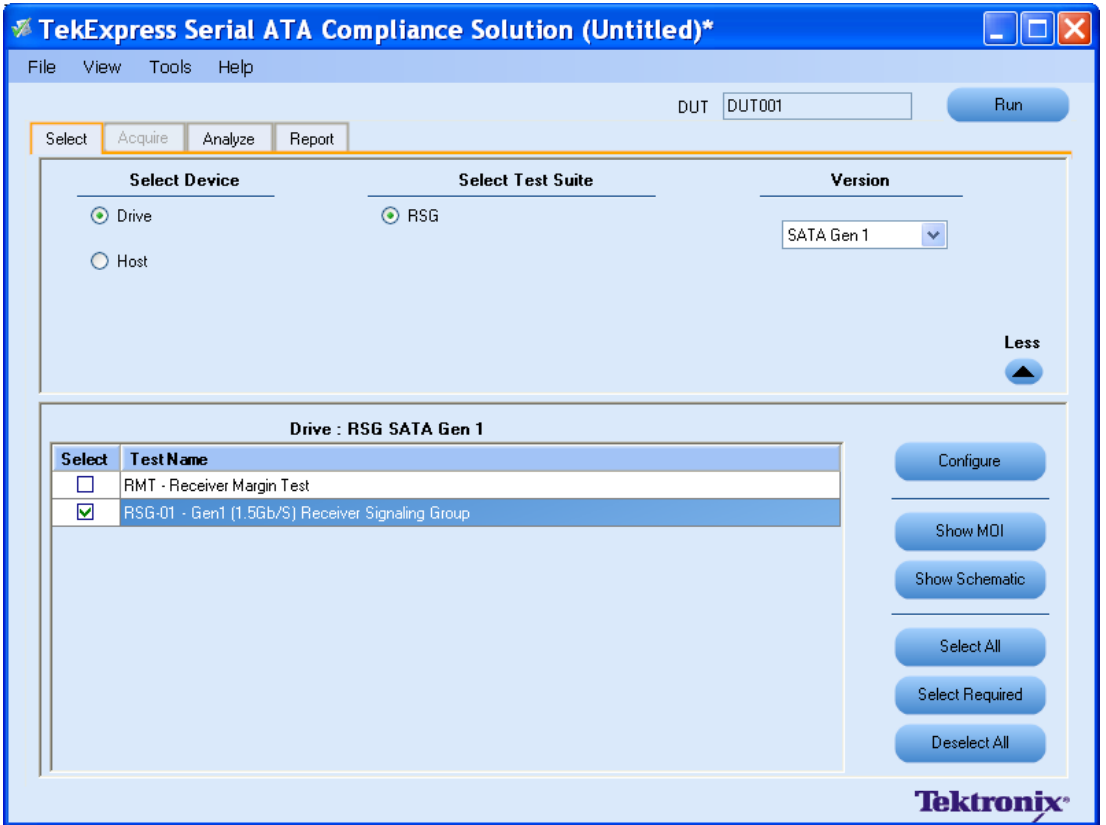

**6.** Click **Configure** to configure the test parameters. Observe that the default settings are in Compliance mode.

- **7.** If you want to change the parameters, choose **User Defined Mode.** The message reports that the changes made to a test may no longer be compliant.
- **8.** You can configure any test to help you analyze measurement results. To refer to the *Serial ATA Interoperability Program Revision 1.2 Tektronix* document for information on how to configure the drive receiver tests, click **Show MOI** in the Select panel.
- **9.** Click **Apply** to apply the new settings for the test selected. If you want to restore the default settings, click **Restore.** To close the dialog box, click **Close.**

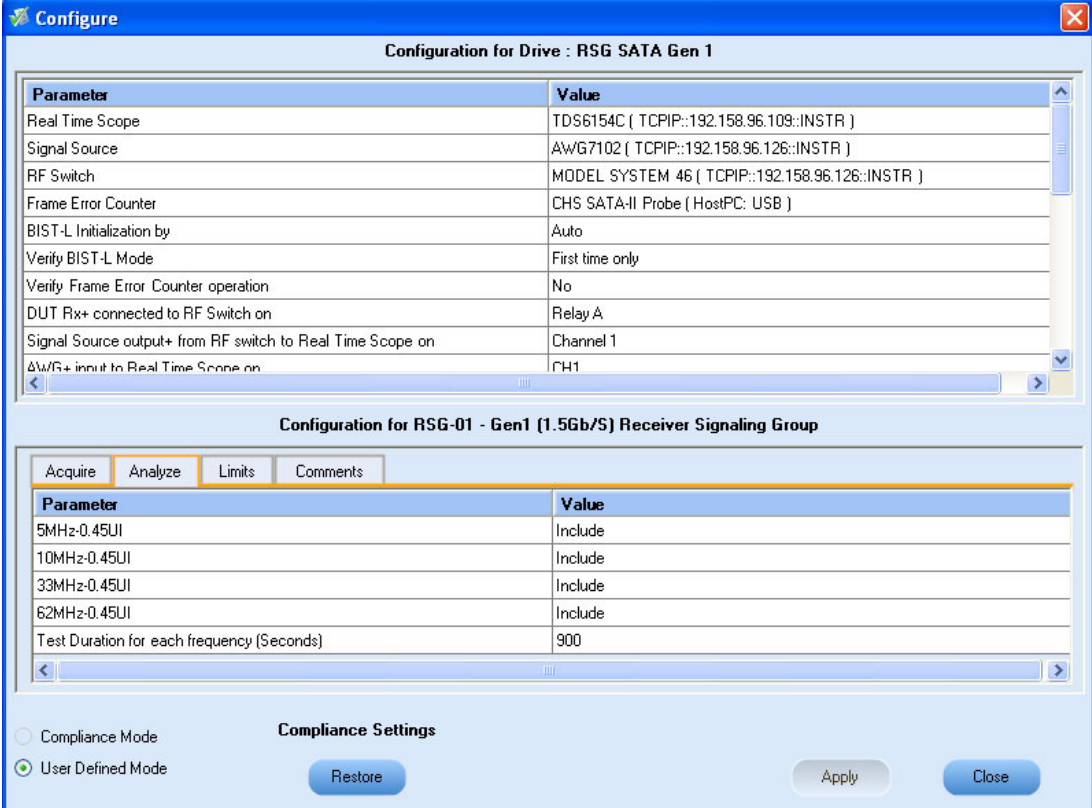

**10.**Click **Run** to run the selected tests.

The status of the tests is displayed in the Analyze panel.

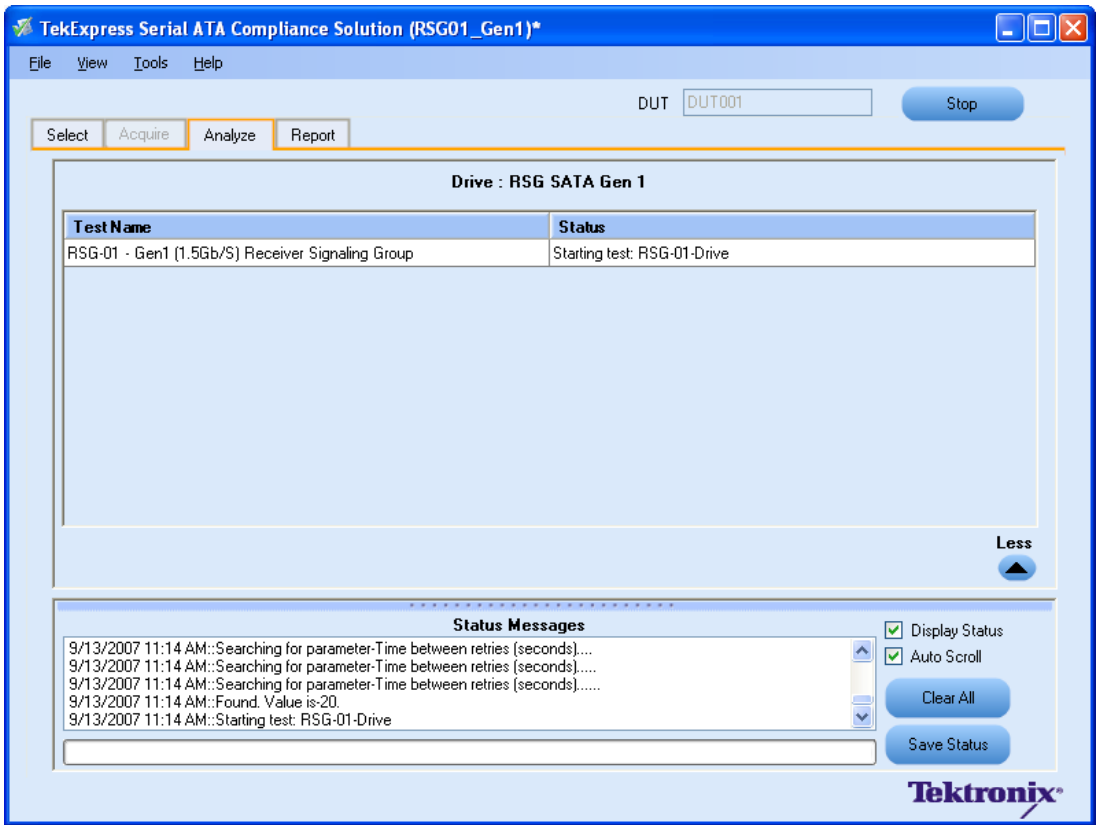

**11.** After the tests run successfully, a report is generated and displayed in the Report panel.

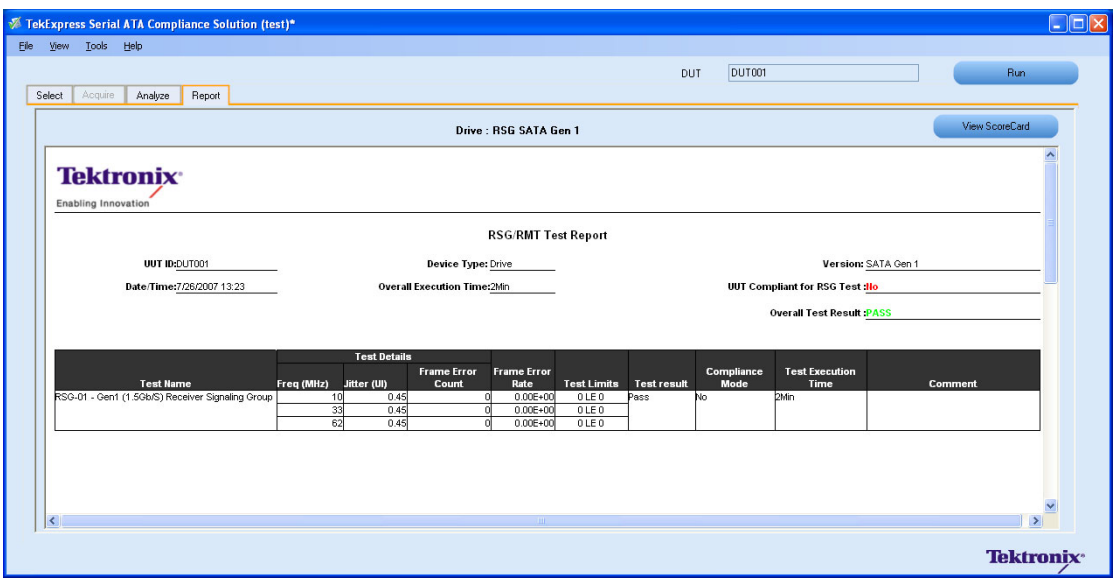

You can save the report using **File > Save Report As** option.

## <span id="page-48-0"></span>Run RMT- Receiver Margin Test **Related Topics**

[Equipment](#page-44-0) Setup Drive Run [RSG01](#page-45-0) Gen1 1 5Gbs Receiver Signalling Group

To run a RMT test on a Drive device, do the following:

- **1.** Select **Drive** as the Device type, select **RSG** test suite and **SATA Gen1** as the version.
- **2.** Select **RMT Receiver Margin Test** as the test to run.
- **3.** Click **Show Schematic** to view the setup diagram for the application.

*NOTE. Refer to the Equipment Setup: Drive section for the setup diagram.*

- **4.** For information on how to configure the RMT test parameters, refer to RSG RMT Method of Implementation document by clicking **Show MOI.**
- **5.** Click **Configure** to configure the test parameters.

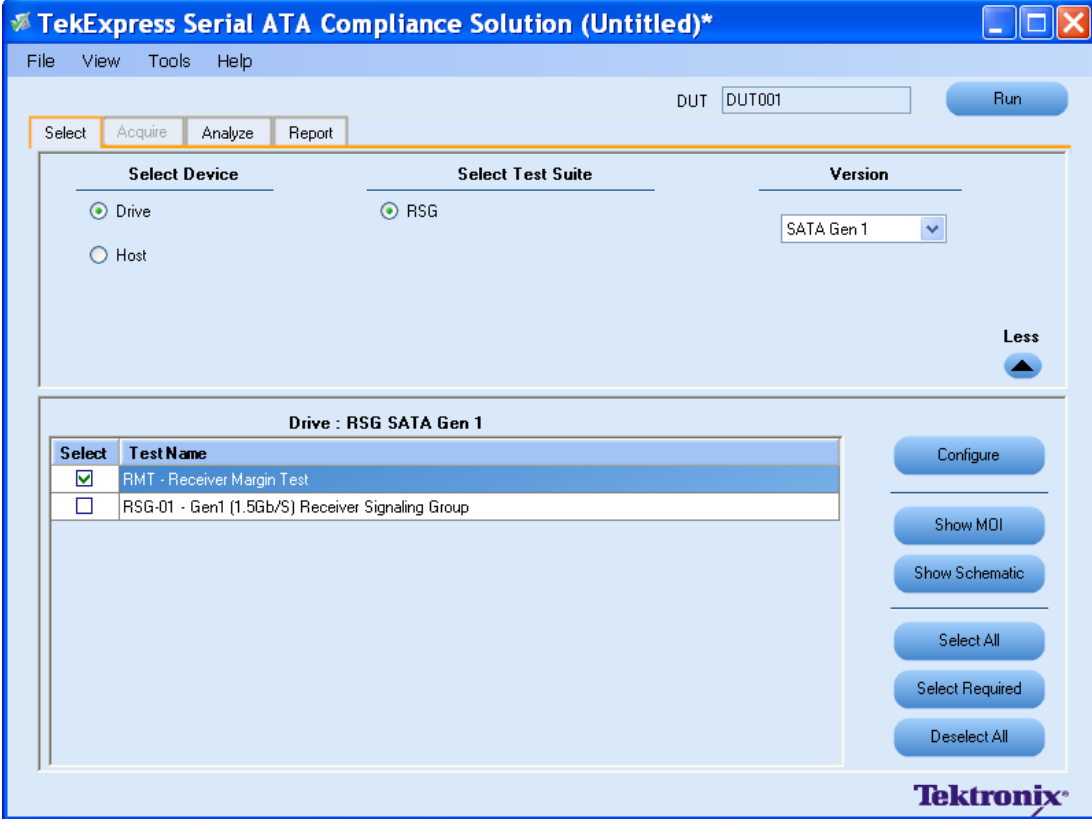

**6.** The default settings are in **User Defined Mode.** Configure the Analyze parameters such as, the Start Frequency and End Frequency. Click **Apply** to apply the new settings. Click **Close.**

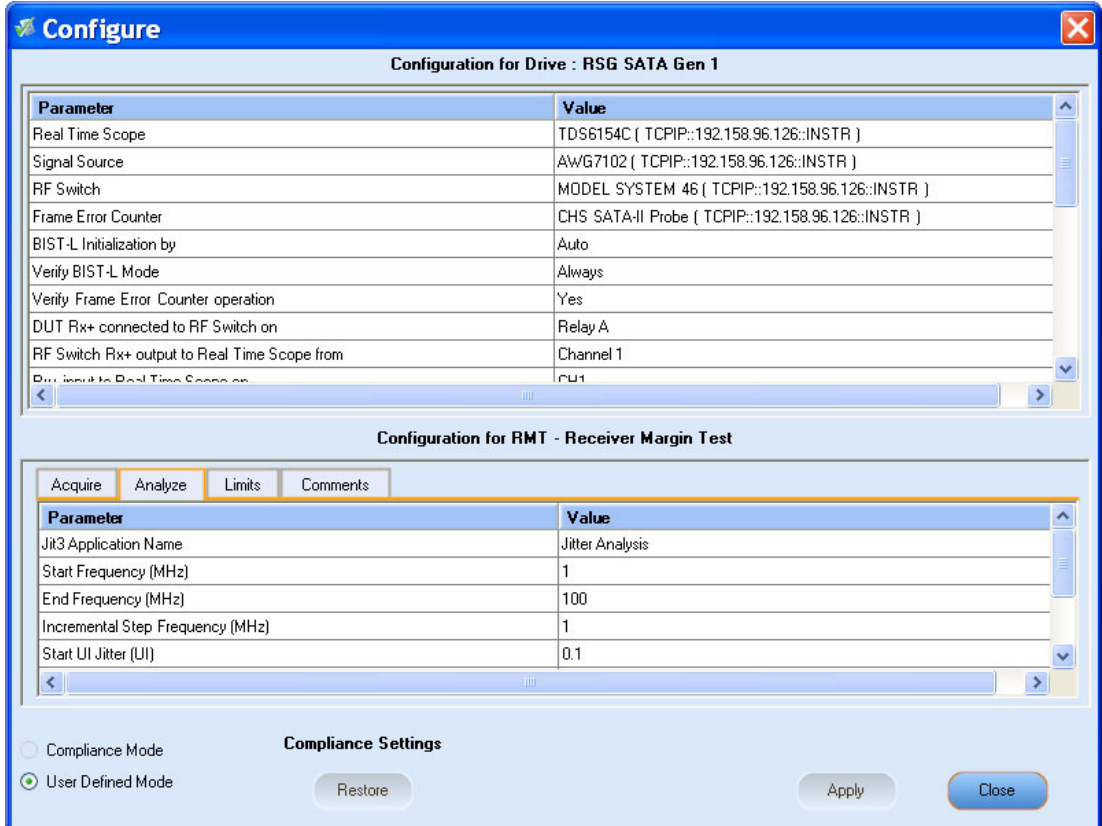

- **7.** Enter the DUT ID in the DUT field of Select panel, and click **Run.**
- **8.** The progress of the Analysis is displayed in the **Analyze** tab.

<span id="page-50-0"></span>**9.** The test result report is displayed in the **Report** panel.

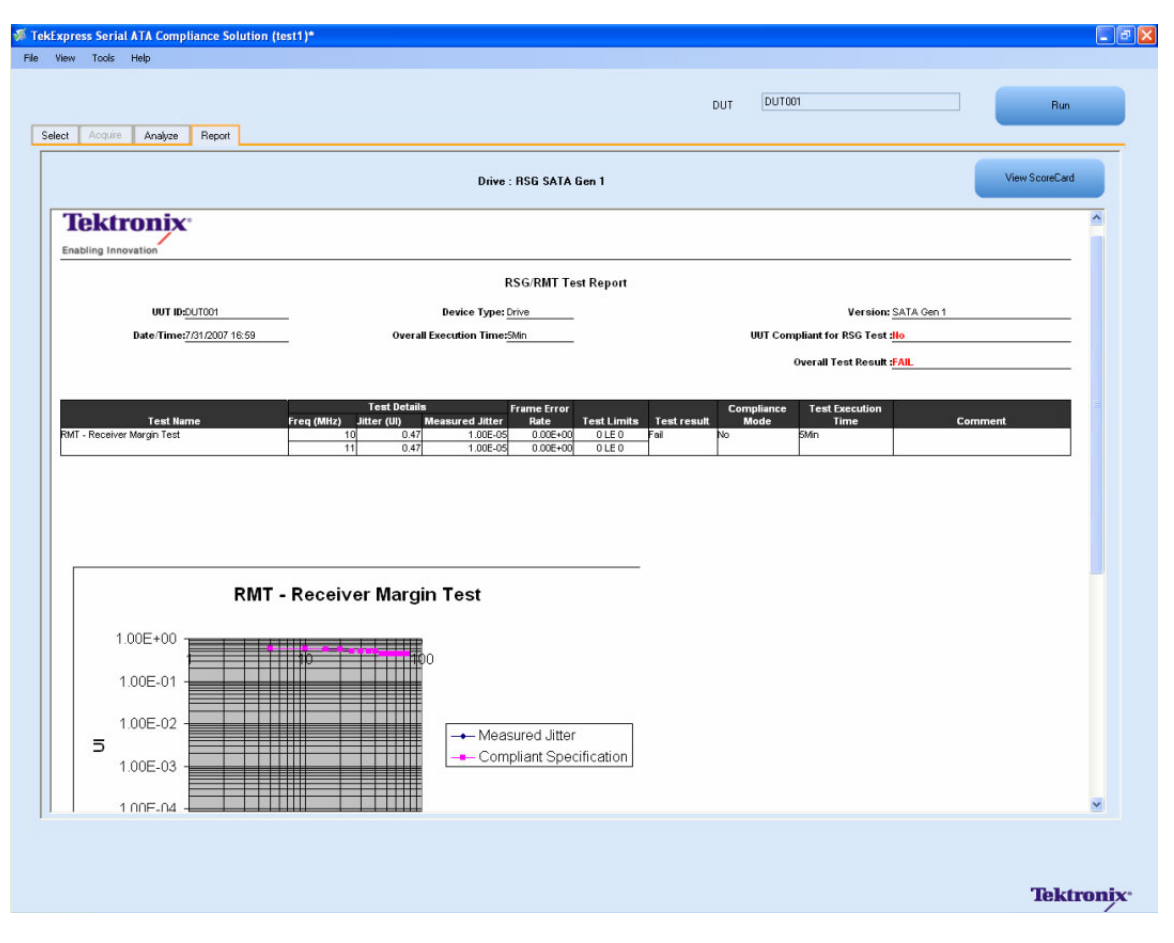

### <span id="page-51-0"></span>**Equipment Setup: Host**

You need the following equipment to setup the application:

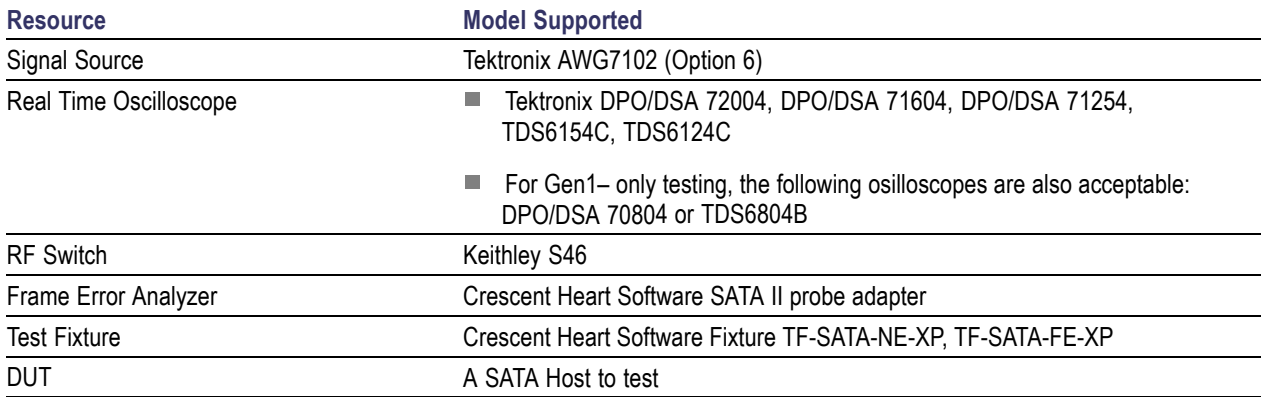

Connect the equipment as shown in the following diagram:

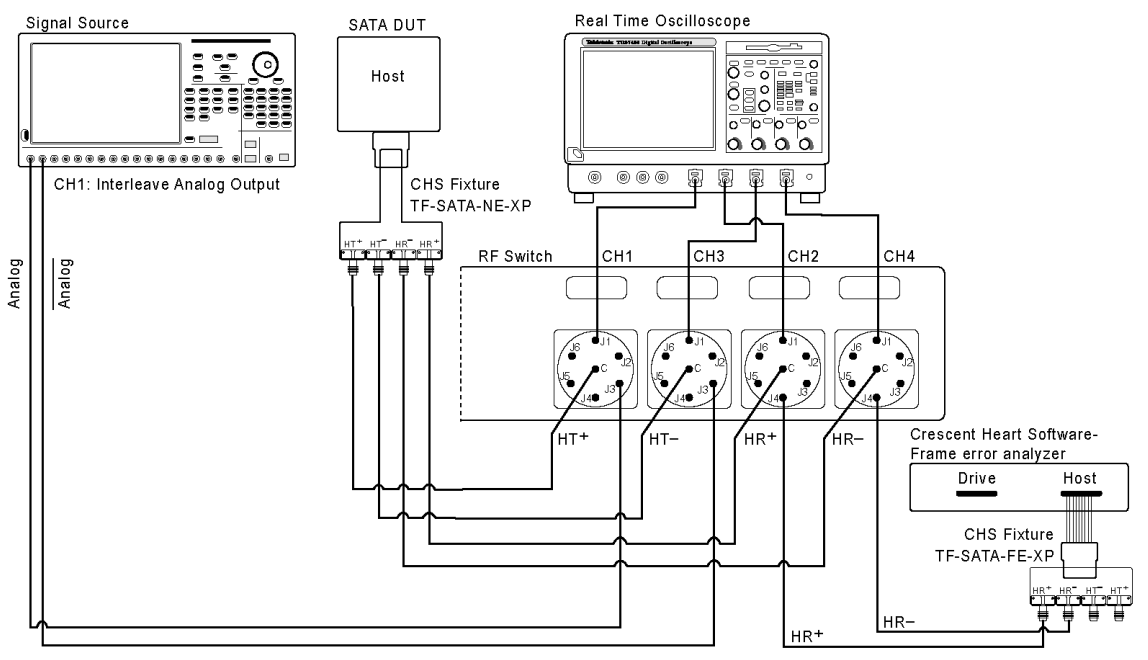

(A) If DUT Power Cycle Sequence is automated using DC output of Signal Source then

- Connect Channel-1 of DC output to pin #14 (and pin #15 to GND) in case of 20 pin Molex connector of AT/ATX power supply

- Connect Channel-1 of DC output to pin #16 (and pin #17 to GND) in case of 24 pin Molex connector of AT/ATX power supply

- (B) On RF-Switch all unused switch points are recommended to close with 50 Ohm terminator.
- (C) On CHS Test Fixtures all unused ports are recommended to close with 50 Ohm terminator.

### <span id="page-52-0"></span>**Run RSG-02 - Gen2 (3.0Gb/s) Receiver Signalling Group**

**Related Topics**

[Equipment](#page-51-0) Setup Host Run RMT [Receiver](#page-56-0) Margin Test

To run a RSG test on a SATA Host to conformance standards defined by SATA-IO Interoperability, follow these steps:

*NOTE. The test procedure is identical for both drive and host except for a change in the connection diagram. Refer [Figure](#page-44-0) 1 for the Drive connection diagram.*

- **1.** Select **Host** as the device type.
- **2.** Select **RSG** test suite and SATA Gen 2 as the version.
- **3.** Enter the DUT ID in the DUT field.
- **4.** If you want to verify the test setup before running the test(s), click **Show Schematic.**
- **5.** Select **RSG-02 Gen2 (3.0Gb/s) Receiver Signalling Group** option.

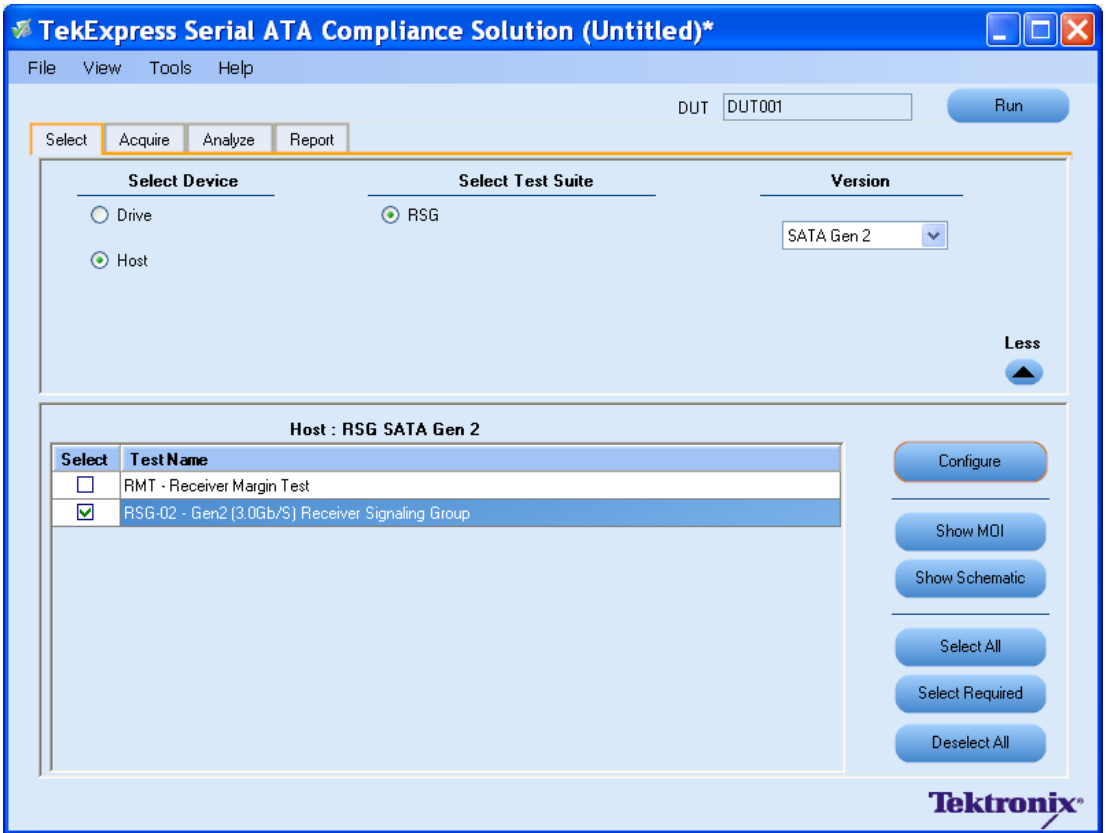

**6.** Click **Configure** if you want to configure the test parameters. Observe that the default settings are in Compliance mode.

- **7.** If you want to change the parameters, choose **User Defined Mode.**
- **8.** You can configure any test to help you analyze measurement results. To refer to the *Serial ATA Interoperability Program Revision 1.2 Tektronix* MOI for information on how to configure the host receiver tests, click **Show MOI** in the Select panel.
- **9.** Click **Apply** to apply the new settings for the selected test. If you want to restore the default settings, click **Restore.** To close the dialog box, click **Close.**

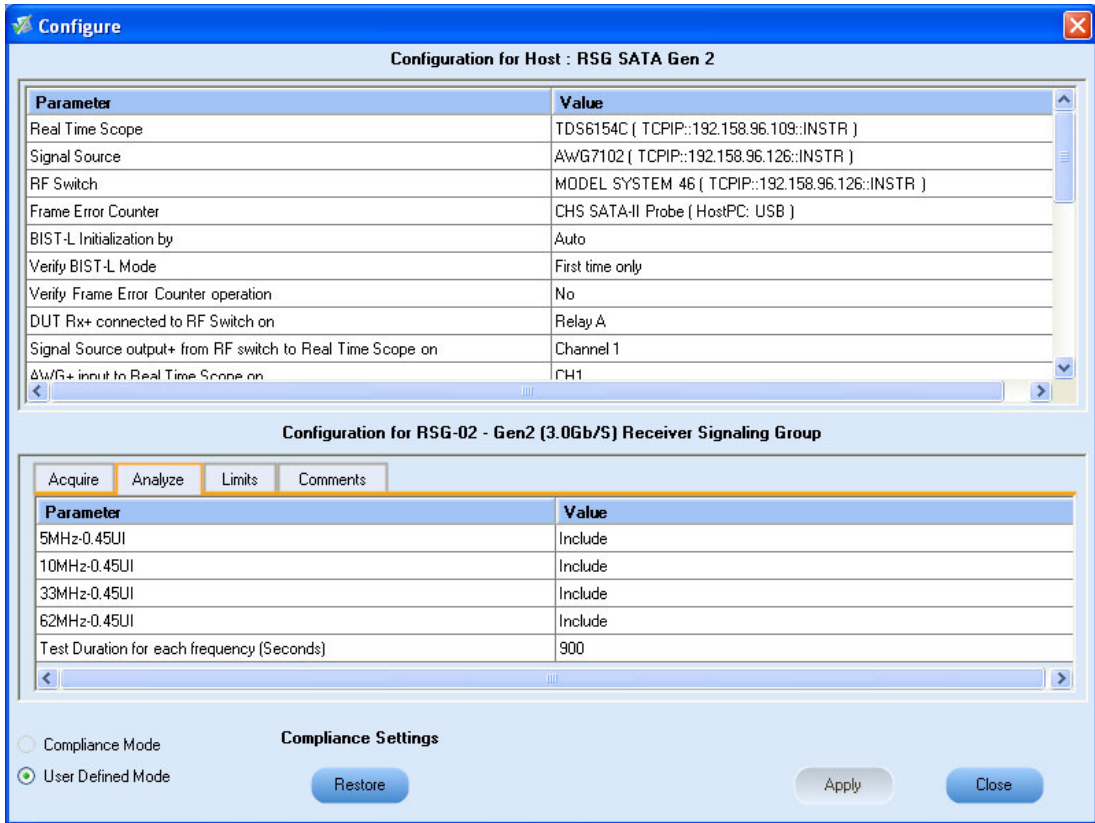

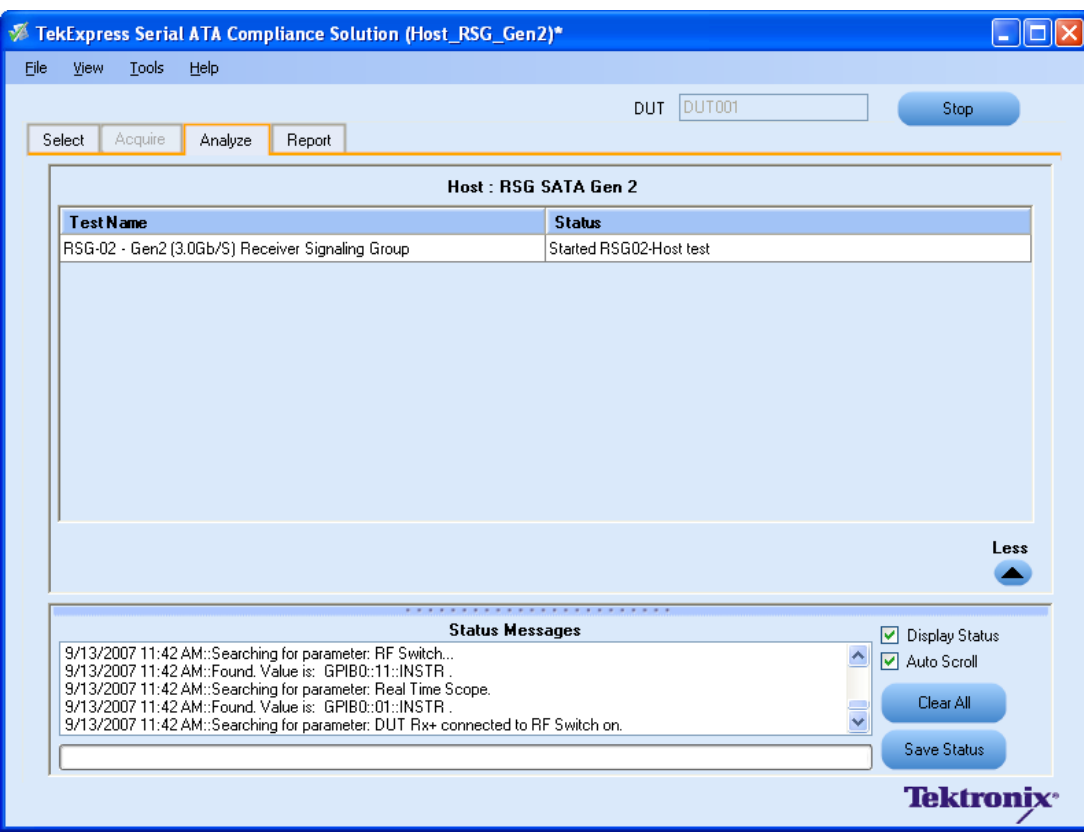

**10.**Click **Run** to run the selected tests. The status of the tests is displayed in the Analyze panel.

**11.**After the tests run successfully, a report is generated and displayed in the Report panel.

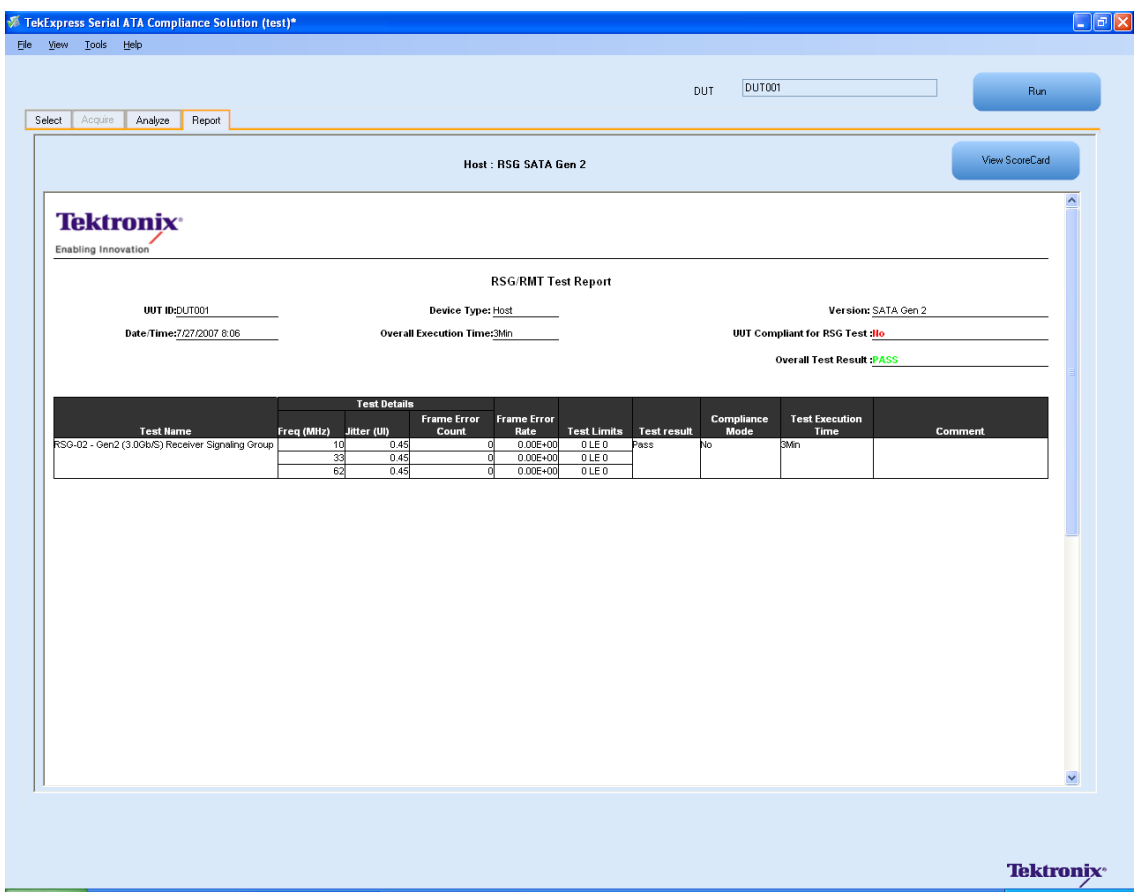

You can save the report using **File > Save Report As** menu option.

## <span id="page-56-0"></span>Run RMT- Receiver Margin Test **Related Topics**

To run an RMT test on a Host device, do the following:

- **1.** Select **Host** as the Device type.
- **2.** Select **RSG** test suite and **SATA Gen2** as the version.
- **3.** Select **RMT Receiver Margin Test** as the test to run.
- **4.** Click **Show Schematic** to view the setup diagram for the application.

*NOTE. Refer to Equipment Setup: Host section, for the setup diagram.*

- **5.** For information on how to configure the RMT test parameters, refer to RSG RMT Method of Implementation document by clicking **Show MOI.**
- **6.** Click **Configure** to configure the test parameters.

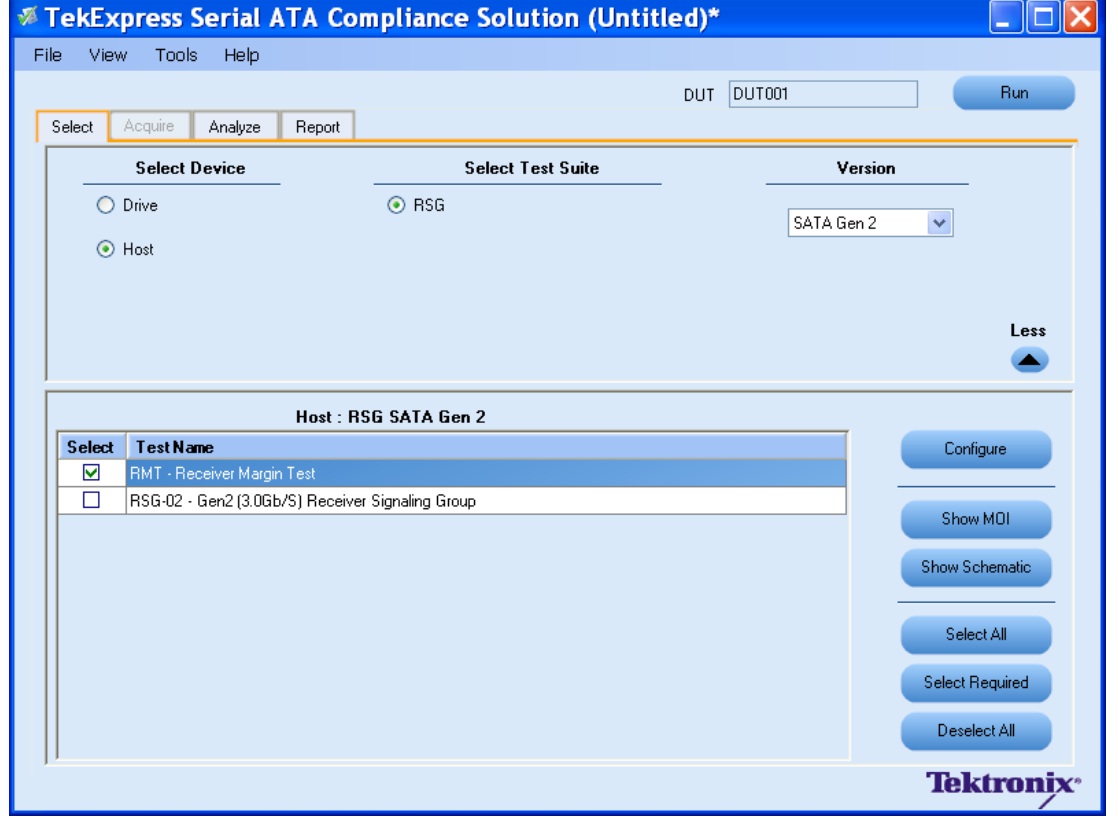

**7.** The default settings are in **User Defined Mode.** Configure the Analyze parameters such as, the Start Frequency and End Frequency.

Run [RSG02](#page-52-0) Gen2 3 0Gbs Receiver Signalling

[Equipment](#page-51-0) Setup Host

Group

**8.** Click **Apply** to apply the new settings. Click **Close.**

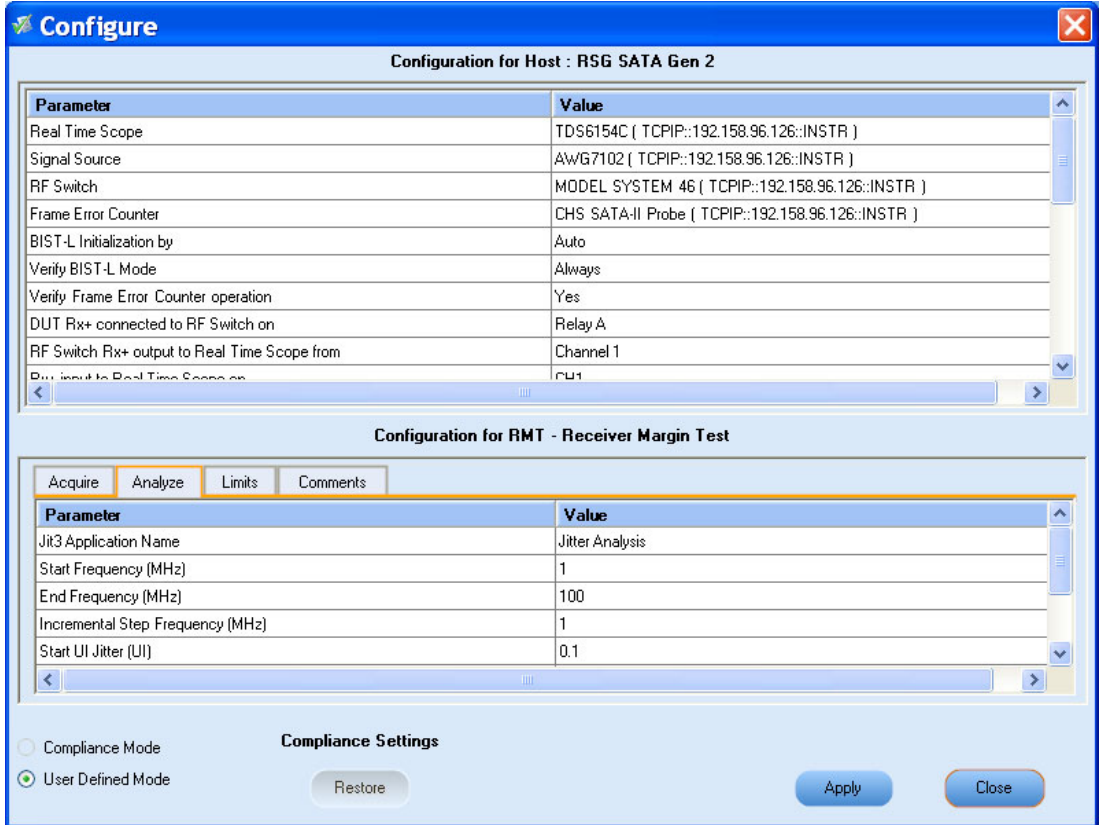

**9.** Enter the DUT ID in the **DUT** field. Click **Run.** The progress of the analysis is displayed in the **Analysis** tab.

<span id="page-58-0"></span>**10.**The test results are displayed in the **Report** panel.

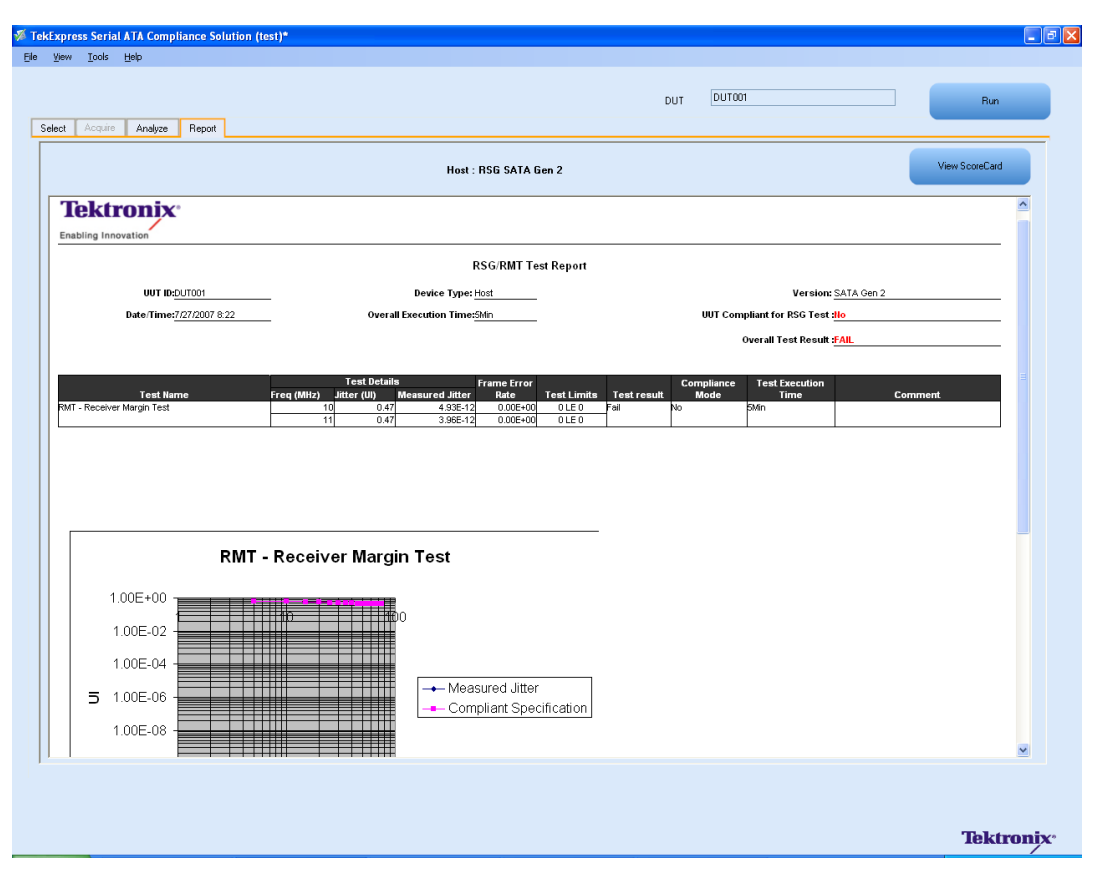

## <span id="page-59-0"></span>**Setting Correct Acquire Parameters**

Instrument [Connectivity](#page-60-0)

User [Interface](#page-61-0) TestStand Runtime Engine [Installation](#page-62-0)

The TekExpress application supports various oscilloscope models for SATA compliance testing and not all the oscilloscope models can support the same acquire parameters (combination of record length and horizontal scale) for RSG test suite. The default settings of acquire parameters work on a majority of the oscilloscope models, however if an incorrect combination of record length and horizontal scale is specified then the test sequence is terminated, displaying incorrect parameter set status message.

An example for status message is as shown:

10/3/2007 10:29 AM::Writing command-HORIZONTAL:RECO 2500000

10/3/2007 10:29 AM::Set record length to-2000000

The following procedure describes how to manually identify a working combination of record length and horizontal scale for a given oscilloscope:

- **1.** Open Talker Listener utility of TekVisa on the oscilloscope.
- **2.** Apply default settings on the oscilloscope by clicking **Default setup** on oscilloscope panel.
- **3.** Use the oscilloscope front panel to disable channel 1 and enable channel 2 and channel 4.
- **4.** In the Talker Listener utility, enter HORI:RECO <record length> (for example, HORI:RECO 2000000) and click **Write.**
- **5.** Verify if the oscilloscope applied the record length that you specified in step 4. If yes, continue with step 6 else repeat steps 2 through 4 with another record length.
- **6.** In the Talker Listener utility, enter HORI:SCALE <horizontal scale> (for example, HORI:SCALE 10E-06) and click **Write.**
- **7.** Verify if the oscilloscope applied the horizontal scale that you specified in step 6 **and also verify that the record length set in step 4 is not changed.** If this condition is met, then you have identified working combination of Acquire parameters. If this condition is not met, then repeat steps 2 through 6 with another combination of Acquire parameters.

#### **Table 9: Acquire parameters for some of the oscilloscope models**

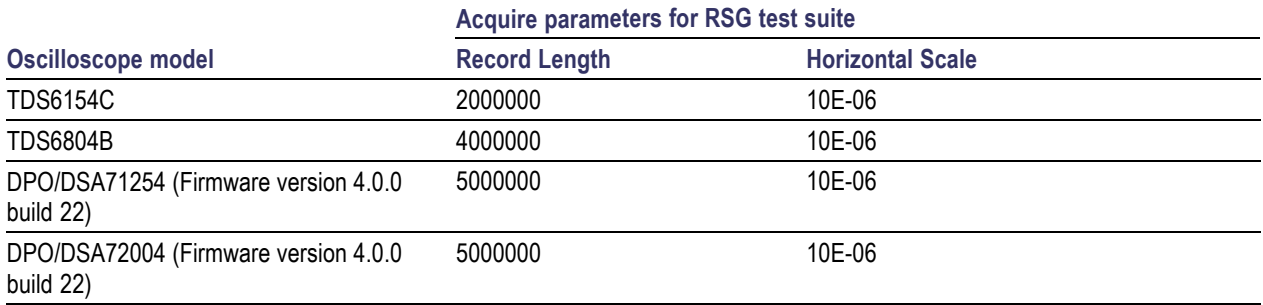

## <span id="page-60-0"></span>**Instrument Connectivity Related Topics**

Setting Correct Acquire [Parameters](#page-59-0) User [Interface](#page-61-0) TestStand Runtime Engine [Installation](#page-62-0)

If the instrument(s) are displayed in TekVISA Instrument Manager but not in the TekExpress Instrument Bench, check the following:

- Only those instruments that respond to \*idn? and \*opt? queries successfully, are displayed in Instrument Bench.
- Ensure that VXI-11 Server is running on the instruments.

## <span id="page-61-0"></span>**User Interface Related Topics**

**Setting Correct Acquire [Parameters](#page-59-0) Instrument [Connectivity](#page-60-0)** TestStand Runtime Engine [Installation](#page-62-0)

The Acquire tab is disabled.

For a selected test suite, the test is performed on a live acquisition. If test(s) such as PHY-TSG-OOB can be performed on pre-acquired waveforms, this tab is active.

## <span id="page-62-0"></span>**TestStand Run-time Engine Installation Related Topics**

Setting Correct Acquire [Parameters](#page-59-0) **Instrument [Connectivity](#page-60-0)** User [Interface](#page-61-0)

Managing multiple versions of TestStand installed on the system.

TekExpress installs TestStand version 3.5 runtime engine. If you have versions other than 3.5, while working with TekExpress, ensure that the version shipped with TekExpress is active. You can do so by clicking **Start > Programs > National Instruments > TestStand 3.5 > TestStand Version Selector.**

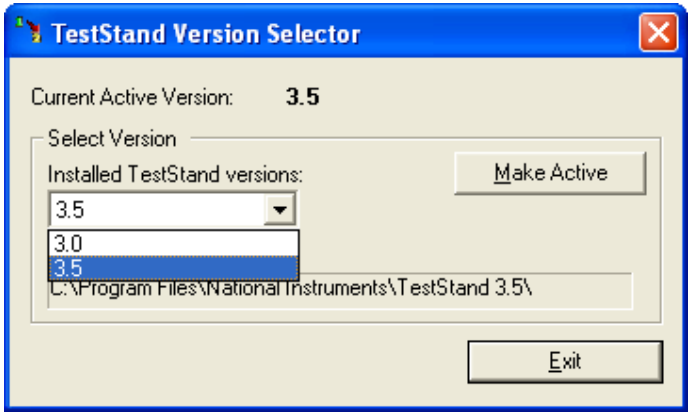

## <span id="page-63-0"></span>**Shortcut Keys**

The following table lists the short cut keys to access the application:

#### **Table 10: Keyboard shortcut keys**

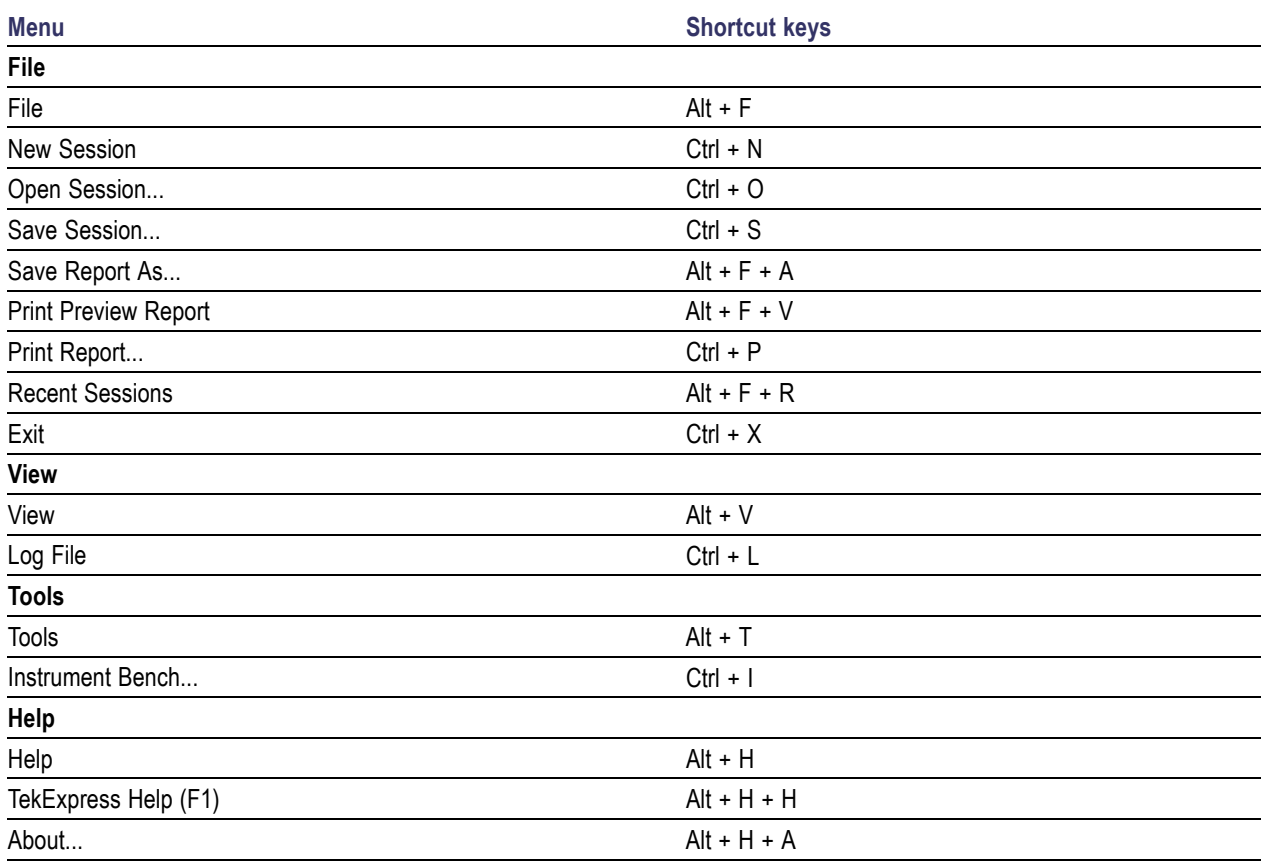

### <span id="page-64-0"></span>**Error Codes for TekExpress**

The following table lists the error codes for the application. Most of the errors require that you restart the system.

**Table 11: Error codes and Description**

| <b>Error Code</b>                           | <b>Description</b>                                                                                                |
|---------------------------------------------|----------------------------------------------------------------------------------------------------|
| < 10000                                     | TestStand generated error.                                                                                        |
| 10001 - 11000 - Data Manager related errors |                                                                                                    |
| 10001                                       | Insufficient Data. The Record could not be inserted. The following<br>fields are empty or have insufficient data. |
| 10002                                       | Could not retrieve the record. The specified index is not valid.                                                  |
| 11001 - 14000 - ICP related errors          |                                                                                                    |
| 11001                                       | Operation mode is not set as specified.                                                                           |
| 11002                                       | SetUp file Error: Specified SetUp file is not set.                                                                |
| 11003                                       | Operation state is not set as specified.                                                                          |
| 11004                                       | Specified waveform is not loaded into channel memory.                                                             |
| 11005                                       | Specified channel is not enabled.                                                                                 |
| 11006                                       | Interleave State could not be set to off.                                                                         |
| 12001                                       | Operation State is not set to required value.                                                                     |
| 12002                                       | Display state is not set to required value.                                                                       |
| 12003                                       | Horizontal Scale is not set to required value.                                                                    |
| 12004                                       | Vertical scale is not set to required value.                                                                      |
| 12005                                       | Vertical Position is not set to required value.                                                                   |
| 12006                                       | Deskew is not set to specified value.                                                                             |
| 12007                                       | Out of Range Error-RunTime Error Message.                                                                         |
| 14001 - 18000 - SCP related errors          |                                                                                                    |
| 14001                                       | Timeout Error: Application could not be activated.                                                                |
| 14002                                       | JIT3 Application is already running.                                                                              |
| 14003                                       | Cannot activate JIT3 application. Someother application is running<br>on Scope.                                   |
| 14004                                       | Error recalling the specified setup.                                                                              |
| 14005                                       | Error setting the specified Sequencer State.                                                                      |
| 14006                                       | Error in closing the Application.                                                                                 |
| 14007                                       | Error loading the default setup.                                                                                  |

## <span id="page-66-0"></span>**Index**

### **A**

[About TekExpress, 13](#page-18-0) [Acquire Parameters, 25](#page-30-0) [Activating License, 9](#page-14-0) [Amplitude Calibration, 36](#page-41-0) [Analyze Parameters, 25](#page-30-0)

### **B**

Batch [file usage, 34](#page-39-0) [Before clicking Run, 11](#page-16-0)

### **C**

[Calibration](#page-40-0) Procedure, [35](#page-40-0) [Configure button, 23](#page-28-0)

#### **D**

[Directory Structure, 7](#page-12-0)

### **E**

[Equipment Setup,](#page-44-0) [Drive, 39](#page-44-0) [Host, 46](#page-51-0) [Error Codes, 59](#page-64-0) [Exiting the Application, 15](#page-20-0)

#### **F**

[File Name Extensions, 8](#page-13-0)

#### **G**

[Global Controls, 16](#page-21-0)

#### **I** [Instrument Bench, 19](#page-24-0)

**L** [Log File, 18](#page-23-0)

### **M**

[Menus,](#page-22-0) [File, 17](#page-22-0) [Help, 21](#page-26-0) [Tools, 19](#page-24-0) [View, 18](#page-23-0)

### **P**

[Pattern Generation Utility, 33](#page-38-0) [Progress of Analysis, 29](#page-34-0)

#### **R**

[Recent Sessions, 17](#page-22-0) [Related Documentation, 2](#page-7-0) [Resizing the Application, 15](#page-20-0) [Run,](#page-21-0) [Run button,](#page-21-0) [16](#page-21-0)

### **S**

[Safety Summary, iii](#page-4-0) [Save,](#page-22-0) [Report, 17](#page-22-0) [Session, 17](#page-22-0) [Select panel, 22](#page-27-0)

[Selecting Conne](#page-33-0)cted Instruments[, 28](#page-33-0) [Setting Correct](#page-59-0) Acquire Parameters, [54](#page-59-0) [Shortcut Keys, 58](#page-63-0) [Starting the Application, 14](#page-19-0) [System Requirements, 6](#page-11-0)

### **T**

[Technical Support, 4](#page-9-0) [Test Limits, 26](#page-31-0) [Test Suite, 23](#page-28-0) Test $(s)$ , [Configure, 24](#page-29-0) [Report, 31](#page-36-0) [Select, 22](#page-27-0) [Tj Calibration, 36](#page-41-0) [Transition Time Validation, 38](#page-43-0) [TroubleShooting,](#page-60-0) [Instrument Connectivity, 55](#page-60-0) [TestStand Run-ti](#page-62-0)me Engine Installation, [57](#page-62-0) [User Interface, 56](#page-61-0)

### **V**

[Viewing Connec](#page-32-0)ted Instruments[, 27](#page-32-0)